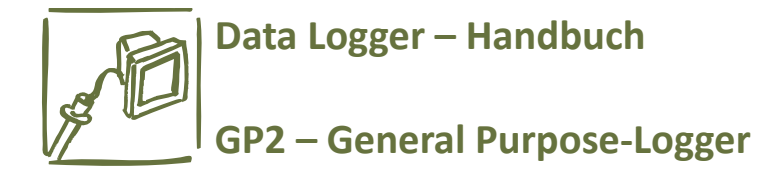

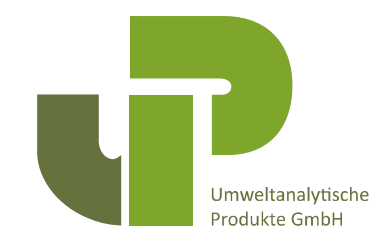

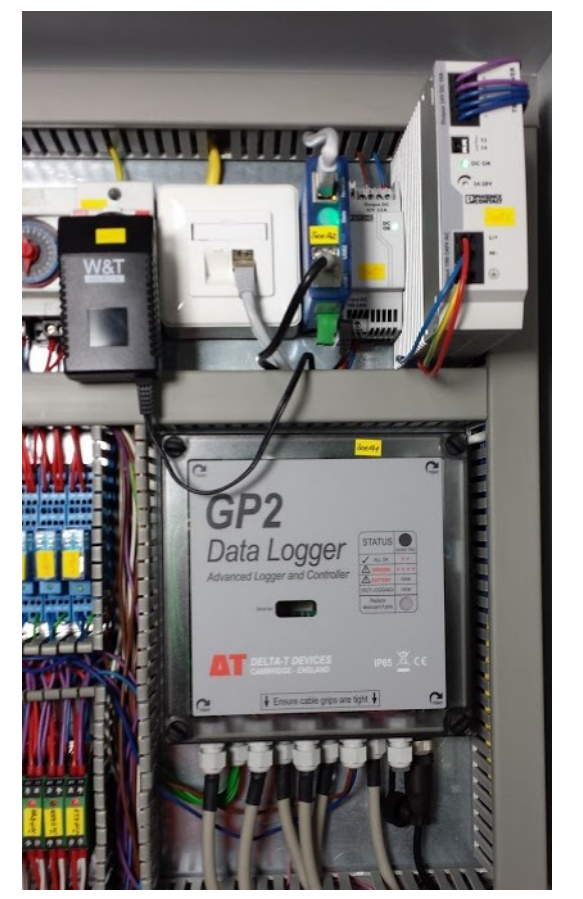

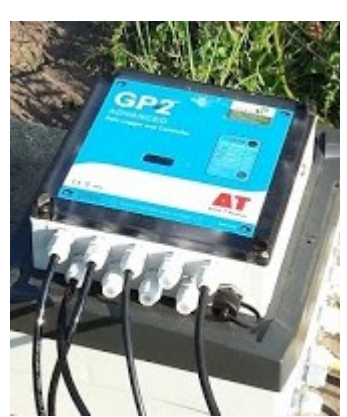

## **Deutsches Handbuch zum DeltaT-Datenlogger GP2**

**Version 1.0**

**Datenlogger zum Einsatz für wissenschaftliche Fragestellungen und zur Ausführung komplexer Berechnungen und Steuerungsaufgaben**

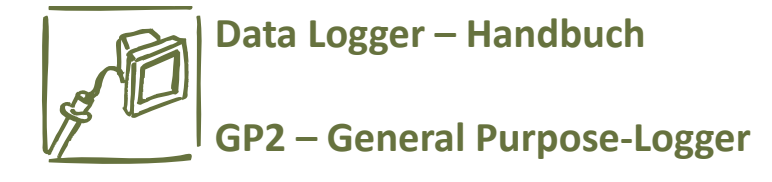

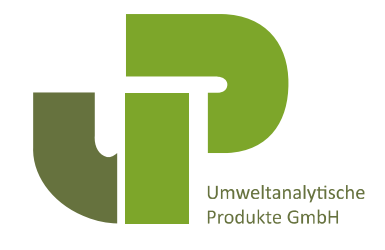

## Inhaltsverzeichnis

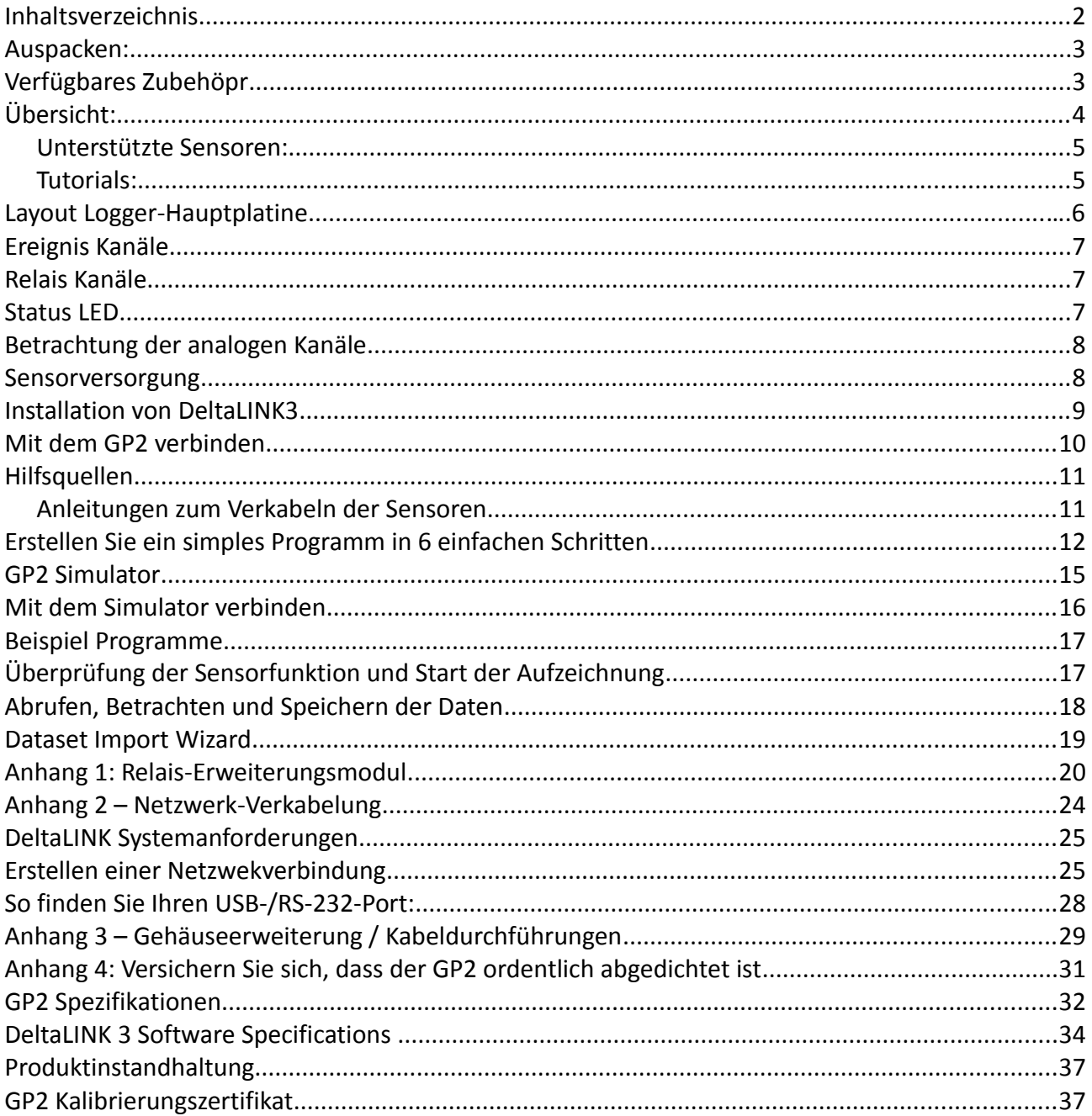

© UP Umweltanalytische Produkte GmbH \* www.upgmbh.com \* info@upgmbh.com

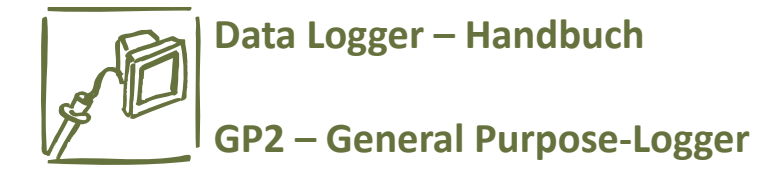

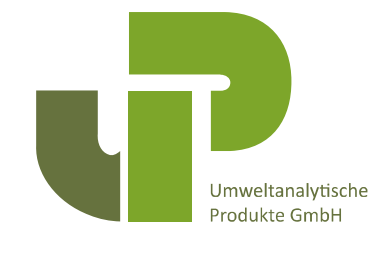

## **Auspacken:**

Im Lieferumfang des GP2-Loggers enthalten:

- GP2-Logger
- Kommunikationskabel Logger USB
- 6x AA-Batterien
- Schraubenzieher für den Sensoranschluß
- Maulschlüssel zum Zuschrauben der Kabeldurchführungen
- DVD mit DeltaLINK-Programm u. Dokumentationen

## **Verfügbares Zubehör (siehe Bilder rechts):**

- Relais-Modul (4 weitere Relaisausgänge)
- Wetterschutzgehäuse
- Schaltschrank zum Einbau von Logger u.a.
- Befestigungsplatte
- Deckel mit 5x Kabeldurchführungen
- Deckel mit 2 Anschlüssen für PR2-Sonden
- M12-Anschluß-/Verlängerungskabel GP2-Logger- PR2-Sonde (8 polig)
- M12-offene Adern-Anschlußkabel 5-polig
- M12-T-Stücke für GP2-Vernetzung und SDI-12-Sensoranschlüsse
- Netzwerk-Stromversorgungskabel
- USB-Auslesekabel

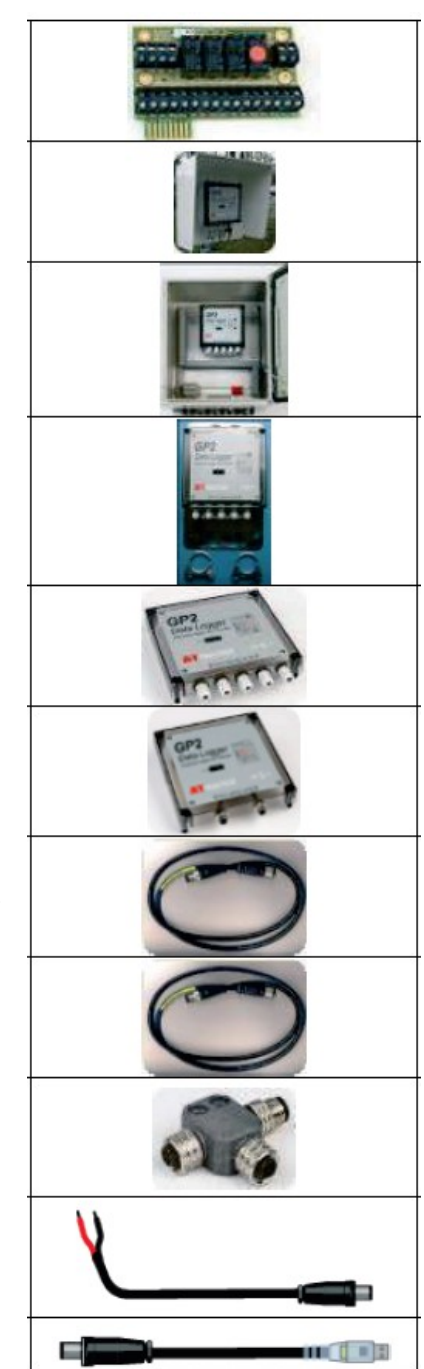

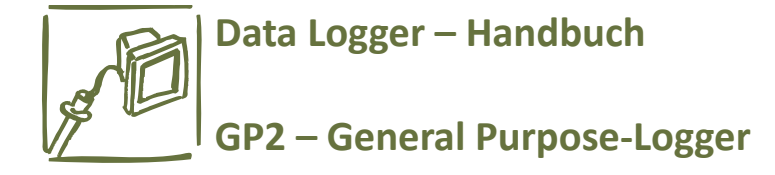

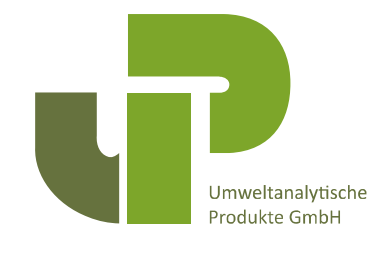

## **Übersicht:**

- Der GP2-Logger hat 12 differentielle bzw. 24 single-ended analoge Eingänge, vier Ereignis-/Zählereingänge, einen seriellen Eingang zum Anschluß eines WET-Sensors und einen SDI-12-Eingang.
- Zwei Ausgangsrelais können auf 6 erweitert werden, mit dem Erweiterungsmodul.
- Zwei Anschlußterminals stellen eine 3V-Referenzspannung oder ungeregelte Spannung zur Sensorversorgung zur Verfügung. Darüberhinaus gibt es eine 5V und eine 12V-Klemme.
- Jeder Sensor kann individuell aufgezeichnet werden von 1sec bis zu >1000 Tagen.
- Viele verschiedene Aufzeichnungsintervalle sind möglich für beliebige Kombinationen von Messungen.
- Viele Aufzeichnungstypen werden angeboten: Mittelwert, Minimum, Maximum, Summe, Integral, Windrose, Zustand.
- Riesiger Speicher für bis zu 2.5 Millionen Meßwerte.
- Jedes Relais kann ein eigenes Experiment, eine separate Zone oder einen Testablauf steuern; jeweilse basierend auf unterschiedlichen Schwellwerten oder Zustandsbedingungen.
- Die Erstellung einer Konfiguration (=Loggerprogramm) ist ganz einfach und kann schnell am PC erfolgen, unterstützt von der Sensorbibliothek und einer übersichtlichen Benutzeroberfläche. Anschließend erfolgt die Übertragung auf den GP2-Logger.
- Umfangreichere Programme können unkompliziert erstellt werden ohne eine Programmiersprache beherrschen zu müssen oder Befehle einzutippen.
- Neue Meßwerte können mathematisch erzeugt werden, in Verbindung mit Steuerungsalgorithmen, und unter Anwendung algebraischer oder trigonometrischer Funktionen und Zustandsbedingungen, ganz leicht nach entsprechenden Hinweisen.
- Sie können Ihre eigenen "Variablen" erschaffen und manipulieren, z.B. einen Faktor für das Infektionsrisiko, kumulierten Fehler, Anzahl der Tage seit unterschreiten eines Bodenfeuchte-Grenzwertes u.v.m.
- Schwellwerte können während der Aufzeichnung geändert werden, indem "Program Settings" gesetzt werden.
- Ein Simulator unterstützt Sie bei der Funktionskontrolle und dem Verstehen des Logger-

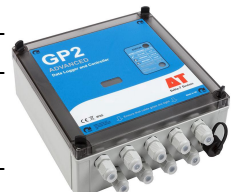

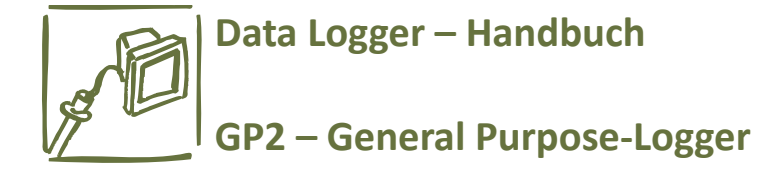

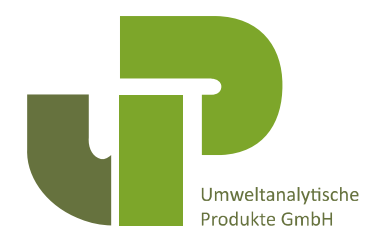

Verhaltens und der Steuerung. Wetterverhältnisse können wiederholt ablaufen oder neue zufällig generieren lassen. Das ist besonders in Verbindung mit Bewässerungssteuerungen hilfreich.

• Videotutorials, Online-Hilfe, eine Sensorbibliothek und eine Benutzer-freundliche Oberfläche stehen für die DeltaLINK3-Software zur Verfügung.

#### *Unterstützte Sensoren:*

- Alle Sensoren von DeltaT-Devices Ltd.
- Die UP erstellt individuelle Sensorkonfigurationen basierend auf der Messung von Spannung, Strom, Widerstand, Brücken, Potentiometern, Zähler, Frequenz und digitalem Status.
- Eine Vielzahl berechneter Messwerte.

#### *Tutorials:*

Für den Einstieg in die GP2-Logger-Nutzung beachten Sie die Tutorial-Videos unter <http://www.youtube.com/user/DeltaTDevices/video>... oder auf der mitgelieferten DVD "Delta-T Software and Manuals".

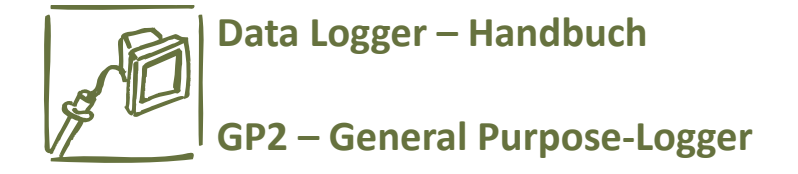

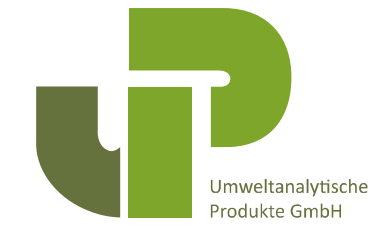

#### **Layout der Logger-Hauptplatine:**

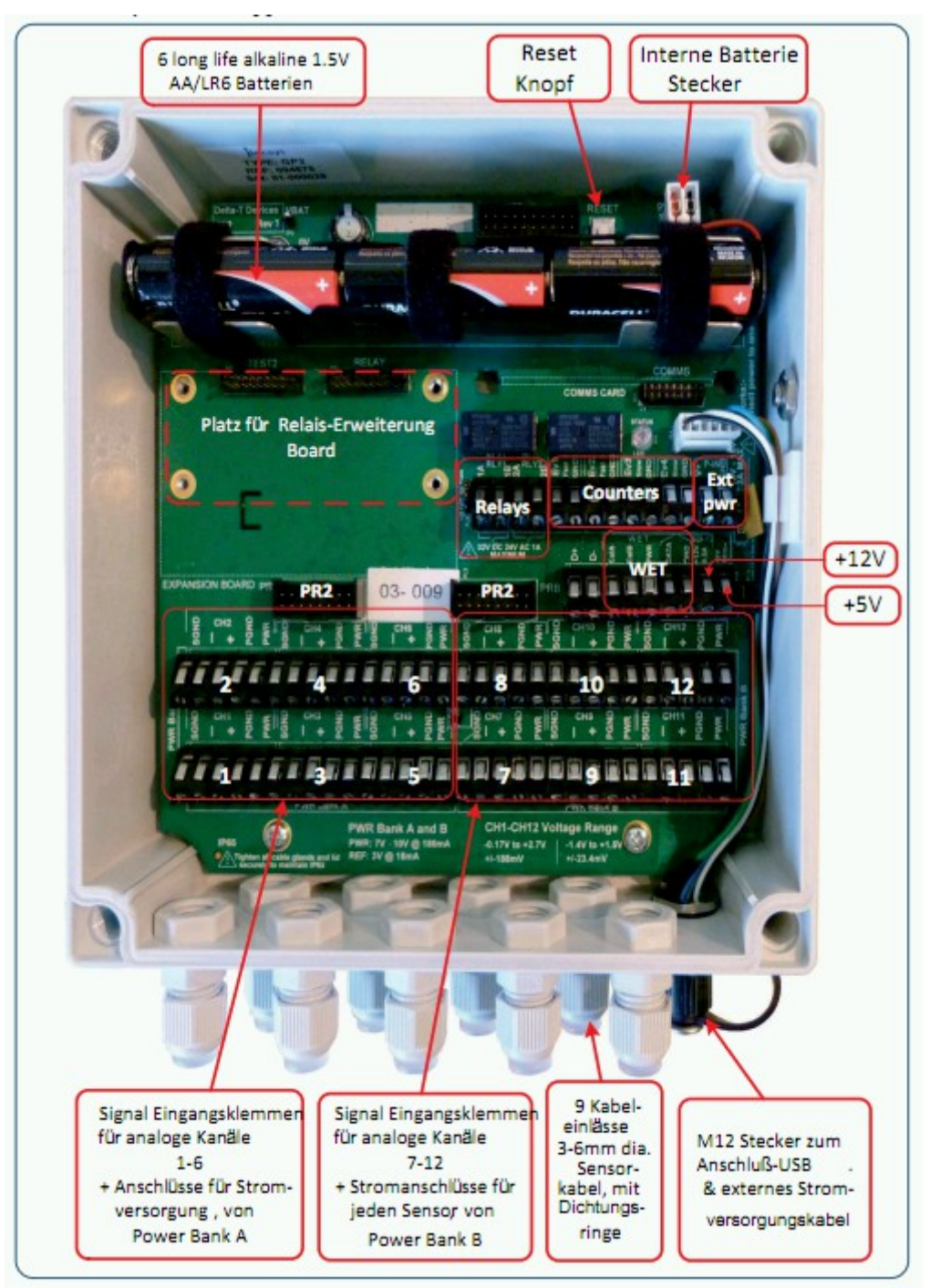

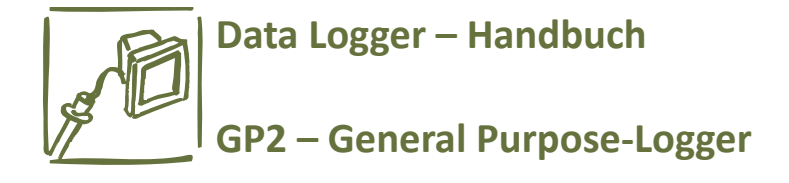

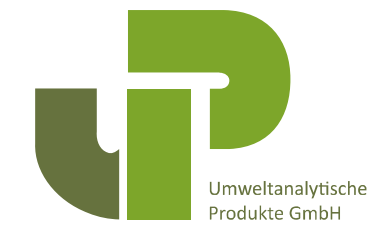

## **Ereignis Kanäle**

Nutzen Sie **Event 1** oder **2,** um schnelle Schalterschließungen oder Impulse mit bis zu 30 kHz zu überwachen/aufzuzeichnen, z.B. von einem Durchflussmesser oder Windgeschwindigkeitssensor.

Nutzen Sie **Event 3** oder **4,** um langsamere Schalterschließungen oder Impulse <100Hz zu überwachen, wie z.B. einen Niederschlagsmesser. Ein 5ms Entprell-Feature reduziert das Risiko von Doppelzählungen.

## **Relais Kanäle**

Die Relais Kanäle haben einen "offen" oder "geschlossen" Kontaktschalter, welcher durch eine reversible Thermosicherung geschützt wird. Sie sind vielfältig einsetzbar, z.B. zum Kontrollieren mehrerer verschiedener Experimente oder Bewässerungszonen, oder für Alarme oder um die Energiezufuhr von Sensoren zu steuern. Jedes Relais kann bis zu 1A bei 24VAC oder 32VDC verteilen. Sehen Sie sich auch das Relaiserweiterungsmodul auf Seite 12 an.

## **Status LED**

Zweimaliges Aufleuchten alle zehn Sekunden bedeutet, der GP2 sammelt Daten, es gibt keine Fehler.

Leuchten die LED viermal hintereinander, zeigt dies einen Fehler an.

Kein Aufleuchten bedeutet, es werden entweder keine Daten gesammelt oder der Akku ist leer.

**STATU** ALL OF ATTER **NOTLOGGING** Replace

Im unwahrscheinlichen Fall, dass sich der Logger aufhängt, drücken Sie kurz die Reset-Taste.

Nach dem Drücken von Reset zeigt viermaliges Leuchten an, dass der GP2 einen "warmen" Neustart durchführt. Dabei bleiben sowohl Ihr Programm als auch die gesammelten Daten erhalten und der Logger setzt seine Arbeit fort.

Halten Sie Reset länger als 5 Sekunden, bis das eben beschriebene Leuchtsignal ein zweites Mal auftritt, so wird angezeigt, dass ein "kalter" Neustart eingeleitet wurde. Dadurch wird der GP2 auf seine Ausgangseinstellung zurückgesetzt und alle Daten und Programme, die Sie eventuell noch installiert haben, werden gelöscht.

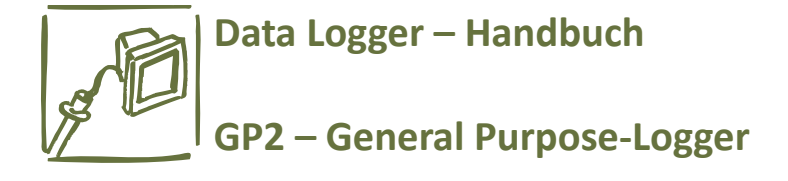

## **Betrachtung der analogen Kanäle**

Die differentiellen analogen Kanäle akzeptieren normaler Weise 0 bis 2,5V, mit einer vollen Signalweite von -1,4 bis + 2,7 V. Die Eingangsbereich für spezielle Sensoren kann auf "autorange" oder "fixed ranges" eingestellt werden.

Versichern Sie sich, dass sich der Spannungseingang in den (+) oder (-) Terminals innerhalb des zugelassenen Bereichs von -2,5 bis +3V befindet.

Versichern Sie sich, dass diese Limitierungen nicht überschritten werden, besonders wenn die Sensoren nicht über den GP2 mit Strom versorgt werden. Das eingehende Signal muss eventuell mit der Masse des Loggers verbunden werden. Falls das Signal potenzialfrei sein sollte, platzieren Sie einen 10kOhm Widerstand zwischen (-) und (SGND).

#### **Sensorversorgung**

Die analogen Kanäle haben (PWR) Terminals, um eine Stromversorgung der Sensoren zu ermöglichen. Für die Stromversorgung der Sensoren kann eine anpassbare Aufwärmzeit eingerichtet werden, welche vor dem Auslesen aktiviert wird. Die Dauer dieser Phase kann in Sekundenschritten erhöht werden. Die (PWR) Terminals, welche mit den Kanälen 1 bis 12 verbunden sind können die Sensoren mit geregelter oder ungeregelter Spannung versorgen. Auf "PWR on Bank A" und "PWR on Bank B" kann der GP2 entweder 3V (±0.2mV) oder 5 bis 10,5V(ungeregelt) bereitstellen. Zusätzlich sind 5V (±2%) und 12V (±0.4V) DC auf separaten Schraubterminals verfügbar. Extern kann auch noch Spannung zu den Sensoren geleitet werden, entweder über die beiden internen Relais oder über vier zusätzliche Relais des Relaiserweiterungsmoduls. Das WET Sensor-(PWR)

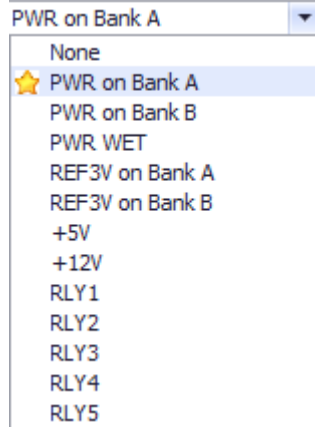

Terminal stellt außerdem 5,0 bis 10,5VDC ungeregelte Spannung zur Verfügung, welche von anderen Sensoren genutzt werden können, falls kein WET Sensor angeschlossen ist (z.B. SDI-12-Sensoren).

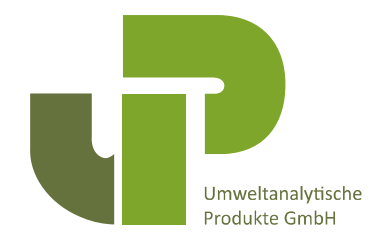

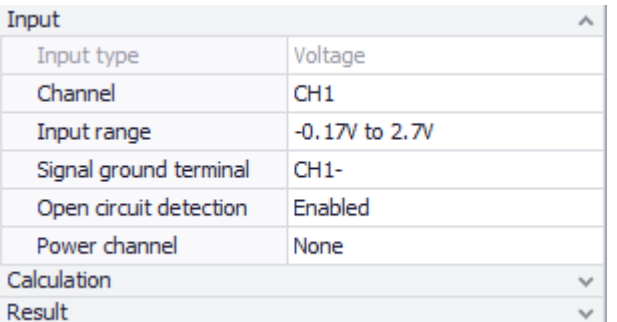

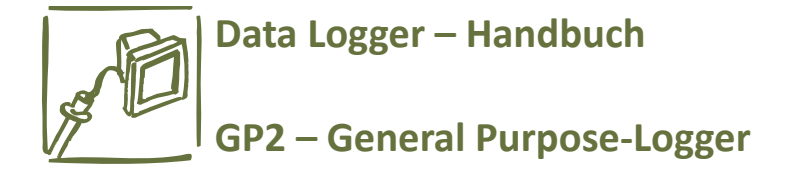

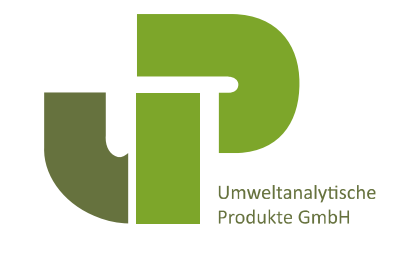

#### **Installation von DeltaLINK**

Für den Einsatz der DeltaLINK-Software für den GP2 benötigen Sie:

- einen PC mit Betriebssystem Windows VISTA, XP, 7, 8 oder neuer
- einen freien USB-Port und das Anschlußkabel an den GP2-Logger
- DVD-Laufwerk oder Zugang zum Internet zum Download der Dateien
- DeltaT-DVD "Software and Manuals"

Ebenfalls hilfreich/nützlich:

- Acrobat-Reader, um die pdf-Dateien/Anleitungen zu lesen
- Microsoft Excel 97 oder neuer, um den Excel Dataset Import Wizard zu nutzen
- 1. Legen Sie die "Software and Manuals"-DVD in das DVD-LAUFWERK oder laden Sie die DeltaLINK-Software von [www.delta-t.co.uk/techsupport](http://www.delta-t.co.uk/techsupport)
- 2. Wählen Sie "Install DeltaLINK" und folgen Sie den Anweisungen auf dem Monitor
- 3. Das Setup-Programm erstellt eine Verknüpfung auf dem Desktop und eine Programmgruppe, in der auch ein **Firmware-Update-Programm**, ein **GP2 Calibration Certificate Generation-Programm**, ein **GSM-Config Utility** und die **Document-Library** abgelegt werden.
- 4. Es steht auch ein Installationsprogramm mit den Treibern für das USB-Anschlußkabel zum GP2 zur Verfügung (falls es durch Einstecken nicht automatisch erkannt wird).
- 5. Beachten Sie die **Release-Notes** in der **Document Library** oder auf [www.delta](http://www.delta-t.co.uk/techsupport)[t.co.uk/techsupport](http://www.delta-t.co.uk/techsupport)

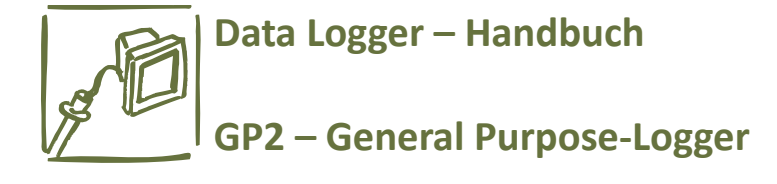

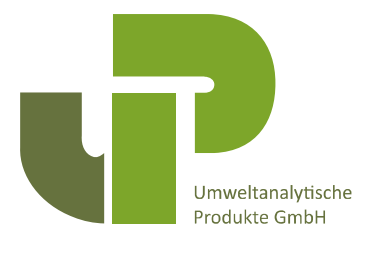

#### **Mit dem GP2 verbinden**

- 1. Verbinden Sie den GP2 mittels des mitgelieferten USB-Kabels mit dem PC.
- 2. Führen Sie Del taLINK aus.
- 3. Wenn DeltaLIN Ihren Logger erkennt, wird Ihnen das in der Statusleiste angezeigt-welche Sie rechts sehen. Wenn der

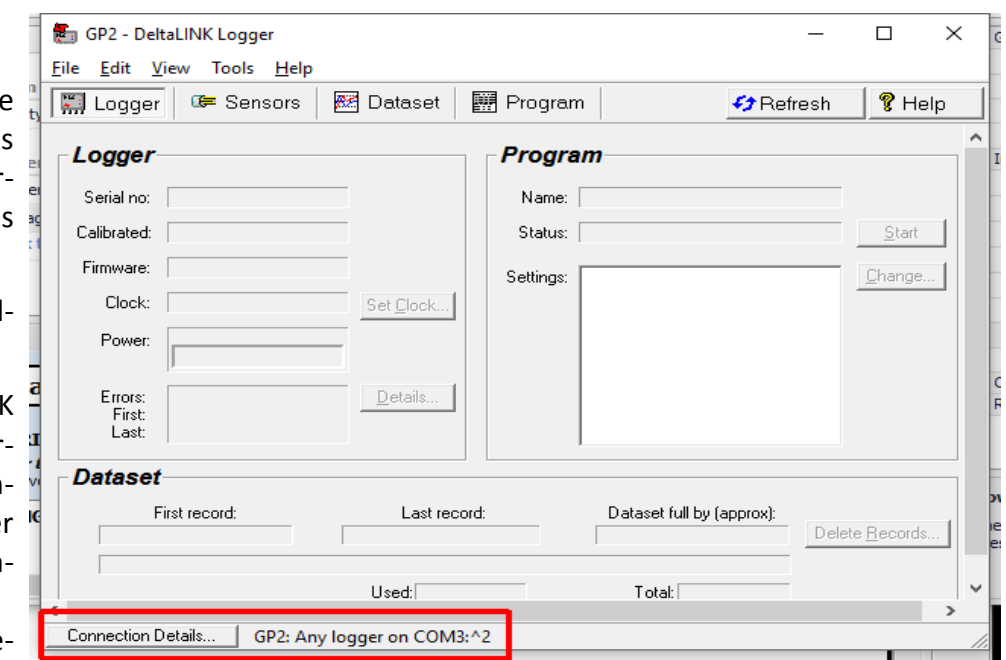

GP2 nicht erkannt wurde, wählen Sie **Connection Details, Add Details, Detect USB Port** oder wählen Sie den richtigen COM Port aus der Dropdown-Liste aus. Wie man den USB COM Port findet sehen Sie auf Seite 19. Falls Sie vernetzte Logger benutzen, beachten Sie Seite 18.

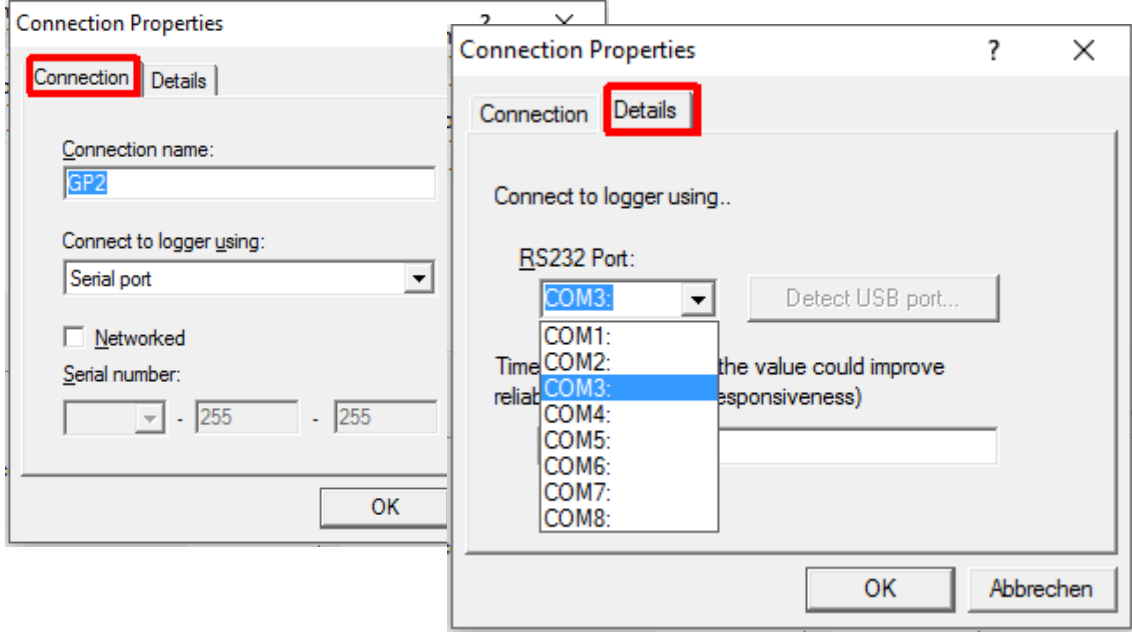

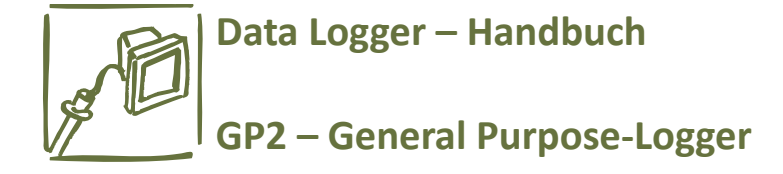

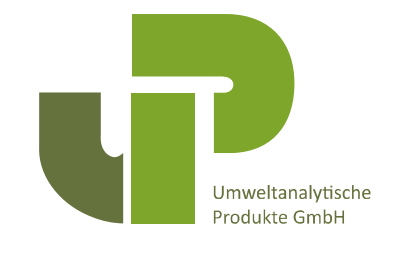

## **Hilfsquellen**

#### *Online Hilfe*

Klicken Sie **Help** in jedem beliebigen DeltaLINK Fentser(oder drücken Sie F1) für kontextabhängige Hilfe zur DeltaLINK-Ausführung und -funktionalität.

Oder wählen Sie **Start**, **Alle Programme (Alle Apps)**, **Delta-T Devices**, **Document Library**.

#### *Video Tutorials*

Bevor Sie versuchen den GP2 zu programmieren, sehen Sie sich bitte die Video Tutorials dazu an auf http://www.youtube.com/user/DeltaTDevices/videos oder auf der Delta-T Software und Handbuch DVD.

Diese Tutorials zeigen die sukzessive Entwicklung eines Bodenfeuchtesensor-Programms, gefolgt von seiner Nutzung zur Steuerung der Bodenfeuchtigkeit durch die Verwendung eines Bewässerungssteuerungs-Relais. Führen Sie auf Ihrem PC DeltaLINK zur gleichen Zeit aus und versuchen Sie die gewünschten Resultate durch das Befolgen der Anwisungen zu erzielen.

#### *Anleitungen zum Verkabeln der Sensoren*

Bemerkungen zur Verkabelung, Installation und Programmierung stehen für alle Sensoren in der GP2 Sensorbibliothek zur Verfügung. Diese Information erscheint im Info Feld, wenn ein Sensor in der Measurement Sektion ausgewählt ist, wie im zweiten Schritt unten beschrieben.

"Links-Klicken" auf den Schaltplan ,um ihn zu vergrößern.

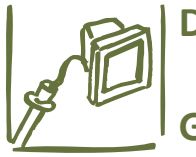

## **Data Logger – Handbuch**

## **GP2 – General Purpose-Logger**

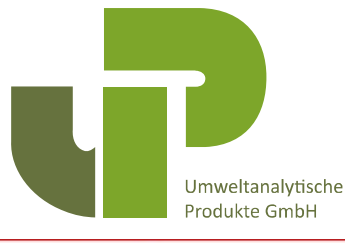

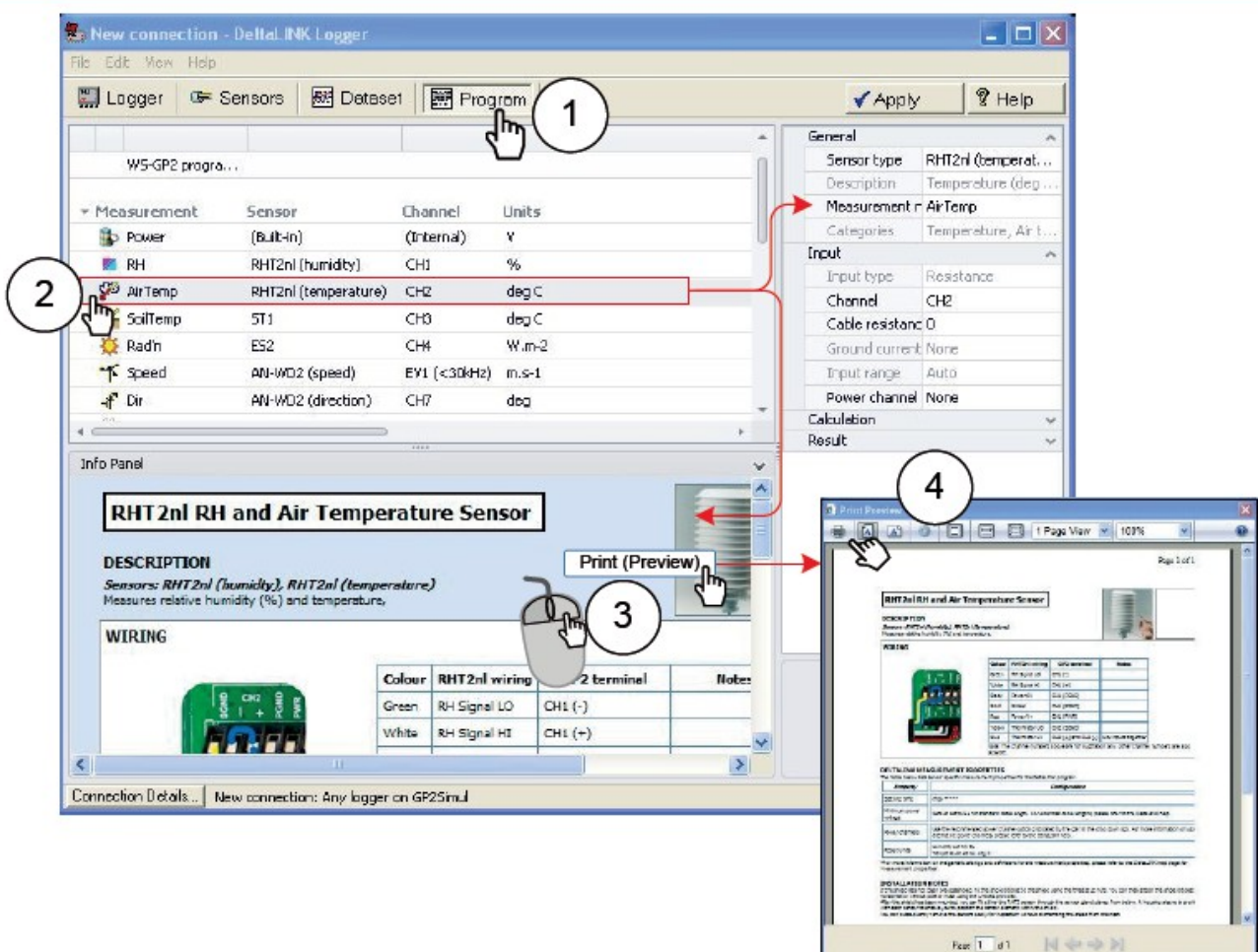

Falls Sie die Verkabelung im Freien durchführen empfehlen wir die Instruktionen auszudrucken – Sehen Sie sich die Schritte 3 & 4 an.

## **Erstellen Sie ein simples Programm in 6 einfachen Schritten**

Bevor Sie anfangen, stellen Sie sicher, dass Sie DeltaLINK mit dem GP2 verbunden haben (siehe oben).

- 1. Wählen Sie "Program"
- 2. Wählen Sie "Change"
- 3. Klicken Sie auf "Click to add new item", unter "Measurement"
- 4. Wählen Sie "Temperature" (oder eine andere Option auf der Liste)
- 5. Wählen Sie "2K Thermistor" (oder eine andere Option)

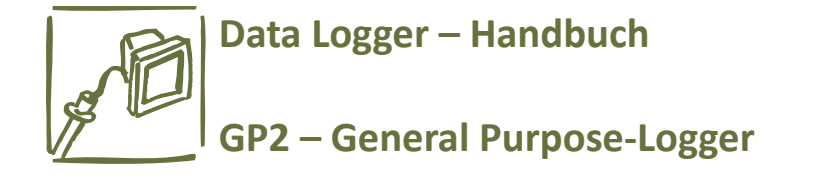

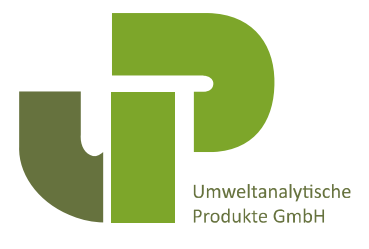

6. Wählen Sie **"Apply"** um das Programm an den GP2 zu schicken

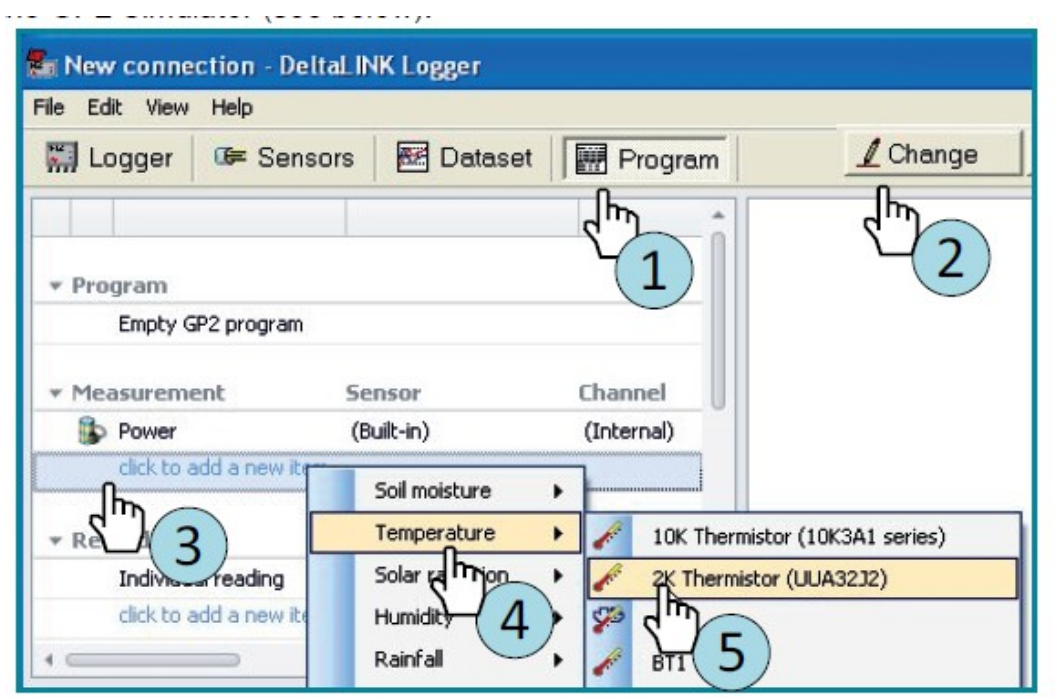

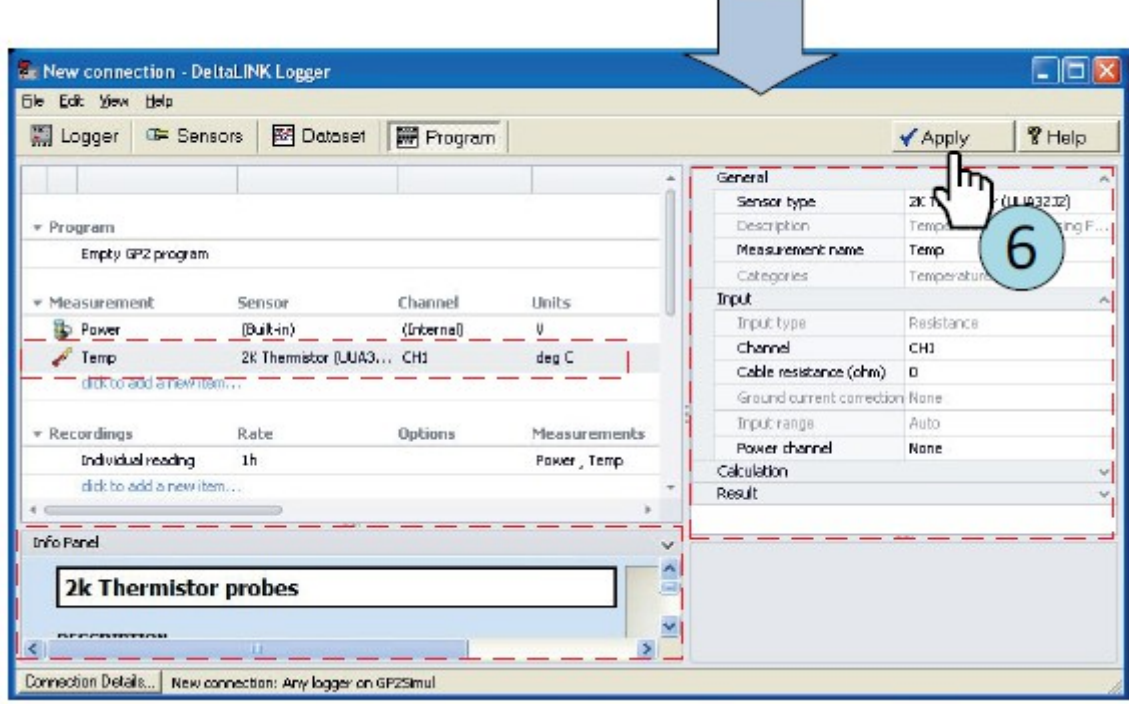

**Contract Contract** 

╼

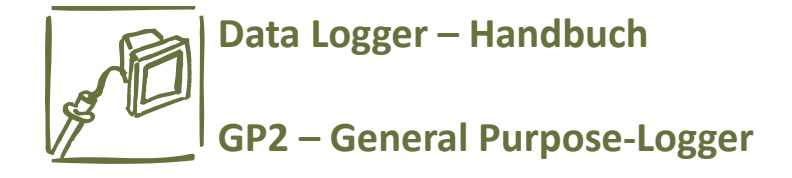

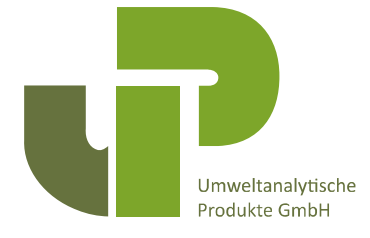

Sie können nun, wenn Sie wollen, auf den "Sensors"-Reiter und "Read Now" klicken um die Werte in Echtzeit auszulesen, oder überspringen diesen Punkt und wählen im "Program" Fenster "Start **Logging".** 

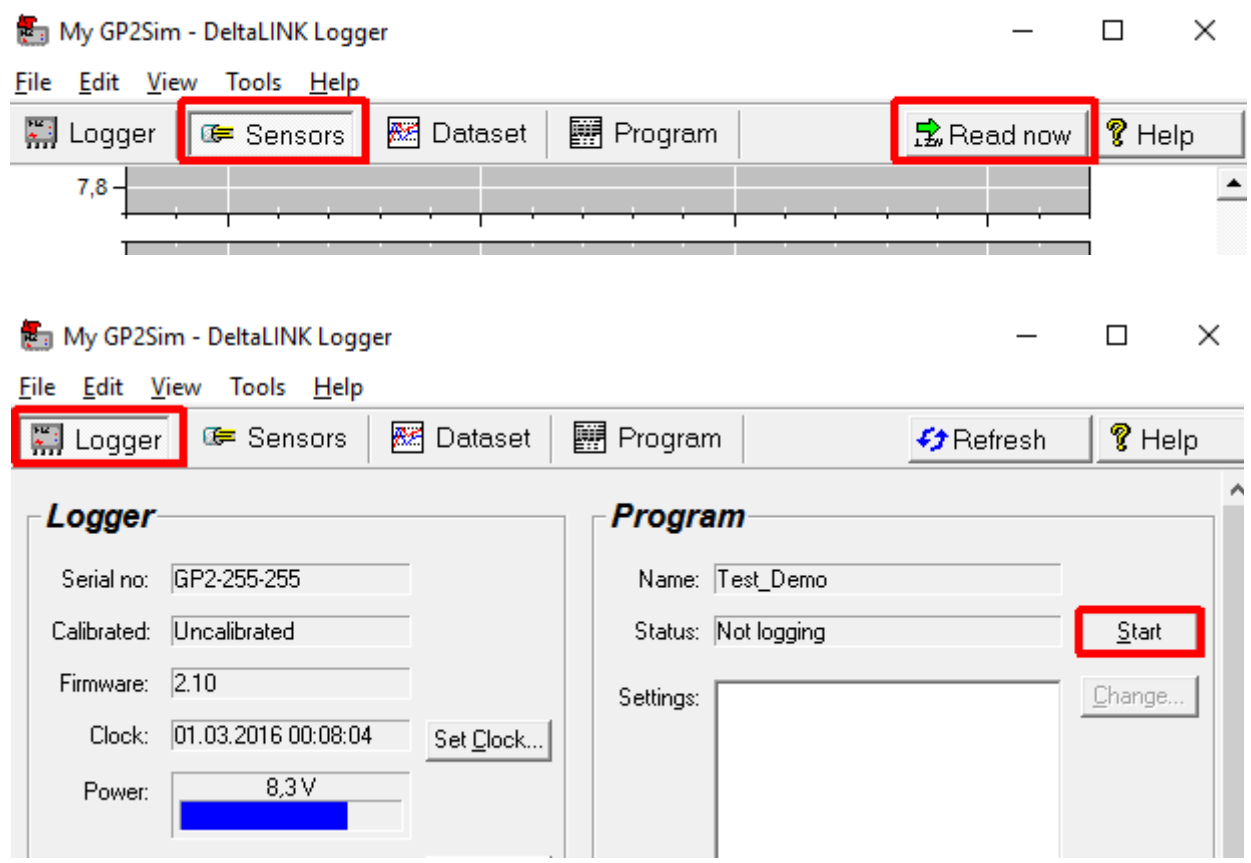

Nach Schritt 5 von oben erscheinen das Icon und Label des Sensors in der "Measurement" Liste im linken Fenster, welche die Kanalnummer, und, wie wir eben gesehen haben, werden die Instruktionen zum Verbinden des Sensors im linken Info Panel eingeblendet.

Die Zeile unter "Recording", "Individual reading", berichtet(nimmt) einmal pro Stunde(auf). Um das zu ändern, wählen Sie die Zeile – welche die Aufnahmeoptionen im rechten Panel öffnet, und wählen Sie die gewünschte Aufnahmerate aus.

Bemerkung: Bevor Sie Änderungen an einem Programm vornehmen können müssen Sie das Loggen beenden und die gesammelten Daten (sichern und) entfernen. Wählen Sie dazu "Logger", "Stop" und "Delete Records".

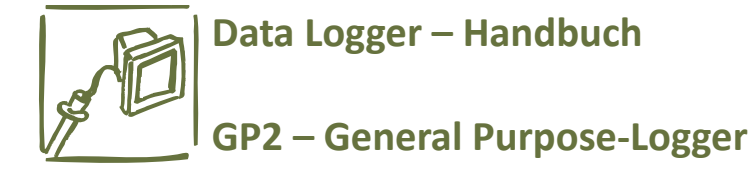

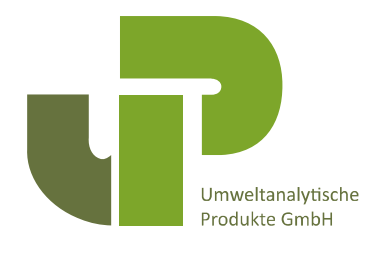

## **GP2 Simulator**

Dieser simuliert das Wetter und seine Auswirkungen am Beispiel diverser Sensoren. Bevor Sie ein Programm an den GP2 übertragen, testen Sie es am Simulator. Sie können die Zeit "schneller vergehen" lassen und damit Meßwertverläufe beobachten.

Starten Sie den Simulator erneut, und er wird das gleiche Wetter simulieren, wie beim ersten Mal, vom selben Datum ab. Damit können Sie die Auswirkungen Ihrer Programmänderung leicht kontrollieren. (Bitte beachten: das simulierte Wetter beruht auf einer künstlichen Basis und Pseudo-Zufallszahlen, Sie sollten sich daher nicht auf die Werte verlassen,

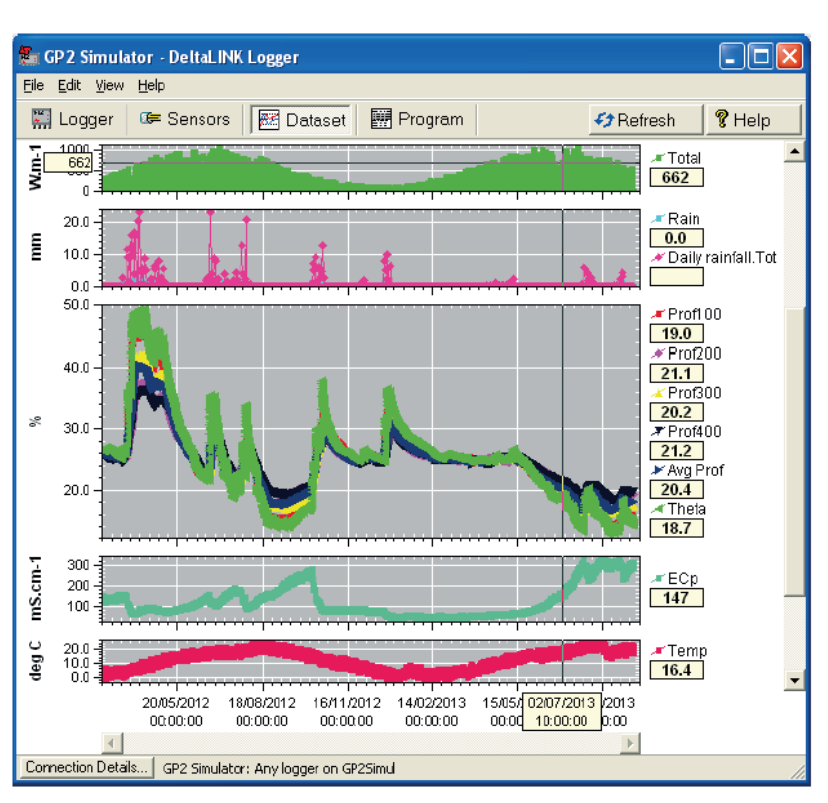

wenn es um etwas wirklich Wichtiges geht!) - Das Bild zeigt die vom Simulator erzeugten Kurven für Globalstrahlung, Regen, Bodenfeuchte, elektr. Leitfähigkeit (Salinität) und Temperatur.

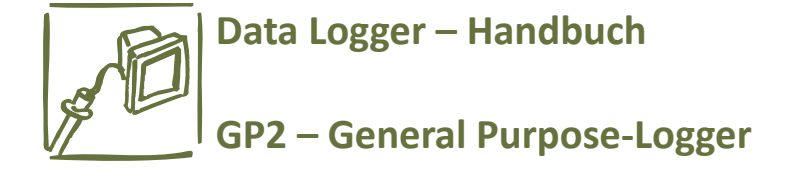

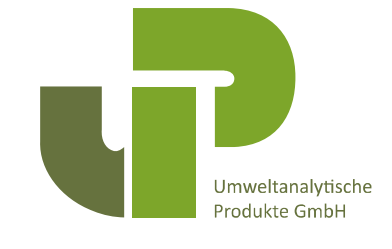

## **Mit dem Simulator verbinden**

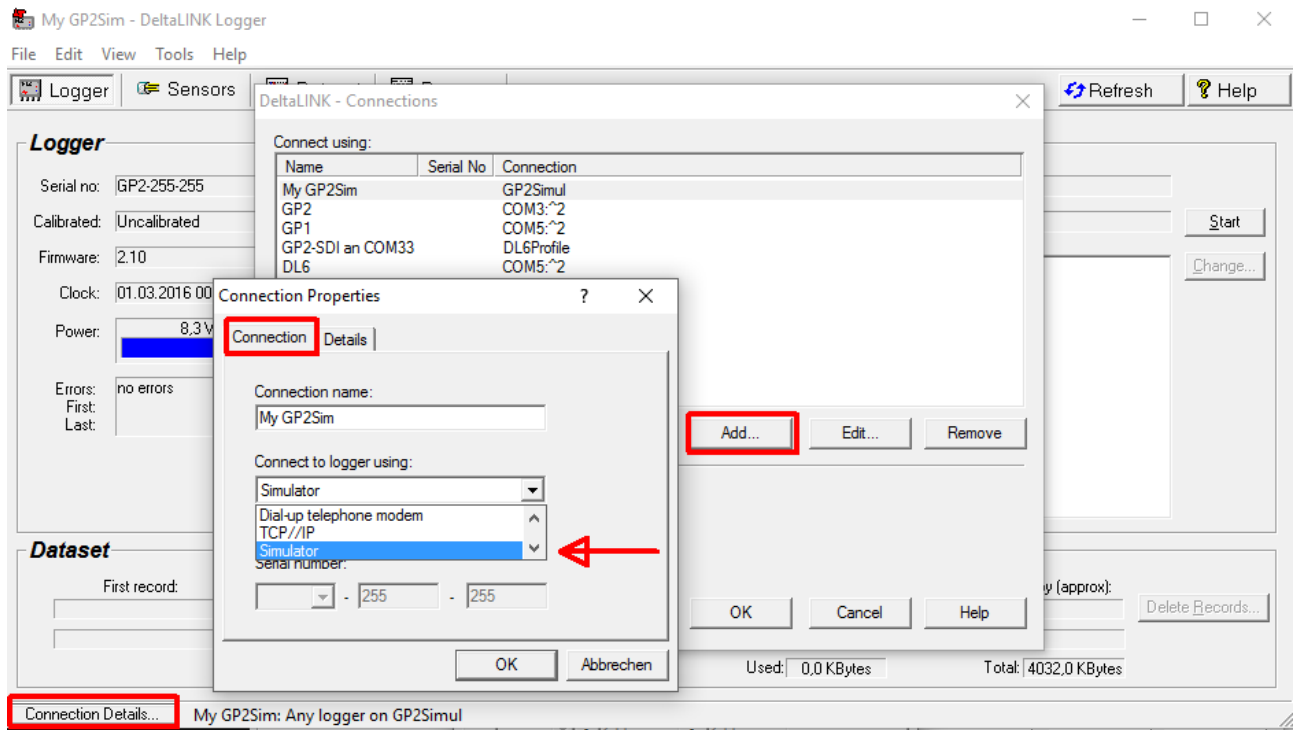

1) Um die Konfiguration auf den GP2-Simulator zu übertragen, müssen Sie sich erst mit dem Simulator verbinden. Das geht wie folgt:

a) Wählen Sie im Programm-Fenster "Connection Details", "Add" und in den Connection Properties "Connection" und wählen Sie bei Connect to logger using: "Simulator" aus.

b) Unter "Details" können Sie dann unter verschiedenen Simulatoren wählen – für den GP2 wählen Sie natürlich den **GP2-Simulator**.

2) Im Programm-Fenster müssen Sie dann noch auf "Apply" klicken, um das Programm im Simulator zu installieren.

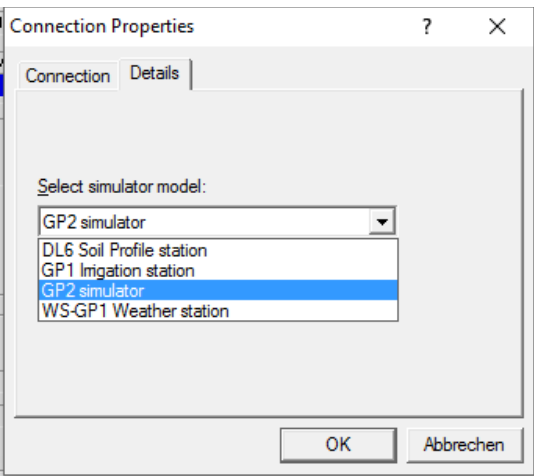

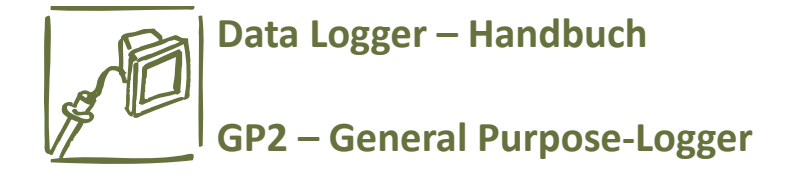

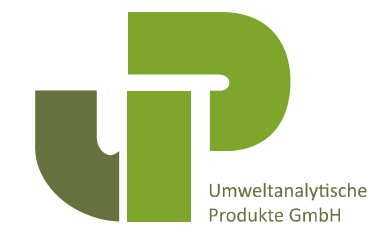

#### **Beispiel Programme**

Ihnen werden mehrere Beispiel Programme zur Verfügung gestellt. Um diese zu nutzen wählen Sie "Edit", "Import Program" und entscheiden sich für ein Programm aus dem "Open" Dialog.

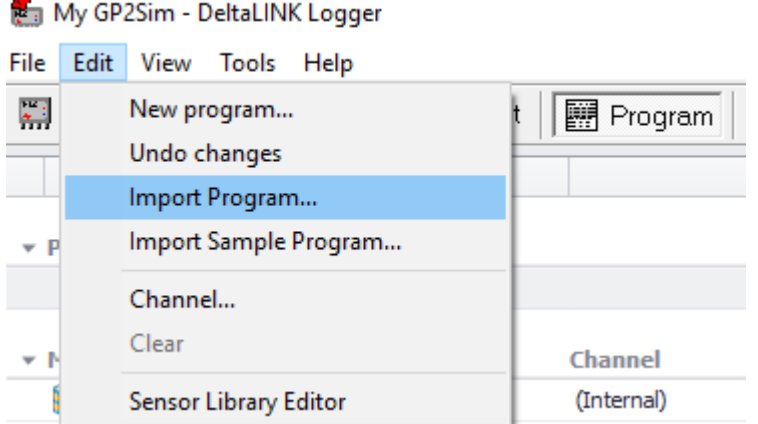

#### **Überprüfung der Sensorfunktion und Start der Aufzeichnung**

1. Wählen Sie das "Sensors" Fenster und klicken Sie auf den "Read now" Button. Die Messungen werden kontinuierlich auf einem beweglichen Zeitgraph aktualisiert.

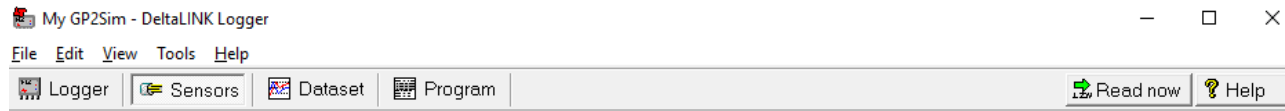

- 2. Beobachten Sie die Meßwerte im Diagramm, während Sie die Verkabelung und/oder Installationsbedingungen anpassen.
- 3. Klicken Sie auf den "Cancel" Button, wenn Sie fertig sind.
- 4. Sind die Sensoren eingerichtet wählen Sie das "Logger" Fenster und klicken auf "Start" um das Loggen zu beginnen.

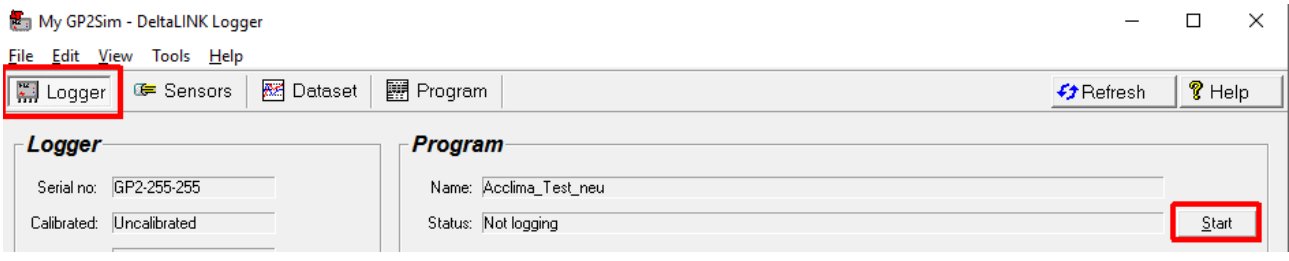

© UP Umweltanalytische Produkte GmbH \* [www.upgmbh.com](http://www.upgmbh.com/) \* [info@upgmbh.com](mailto:info@upgmbh.com)

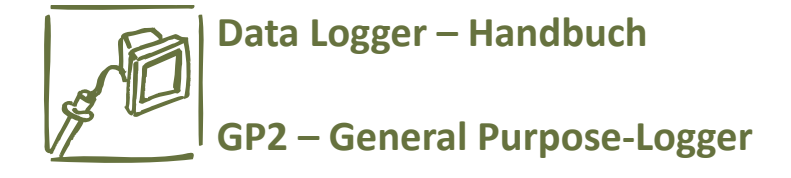

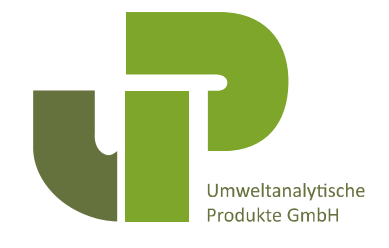

#### **Abrufen, Betrachten und Speichern der Daten**

- 1. Wählen Sie das "Dataset" Fenster. Alle im Logger gespeicherten Daten werden abgerufen und auf dem Monitor ausgegeben. Klicken Sie "Refresh" falls empfohlen.
- 2. Wählen Sie "File", "Save" um die Daten in einer Dataset-Datei (.dt6) auf Ihrem PC zu speichern.
- 3. Wählen Sie "**File**", "**Open**" um bereits gespeicherte Datasets zu öffnen und betrachten.

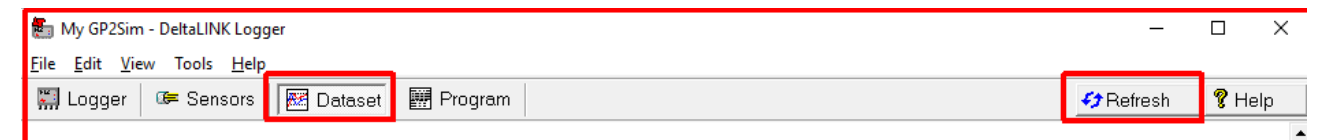

4. Statt der grafischen Anzeige, können Sie die Meßwerte auch als Tabelle anzeigen lassen. Wählen Sie dafür unter **View** – **Table**:

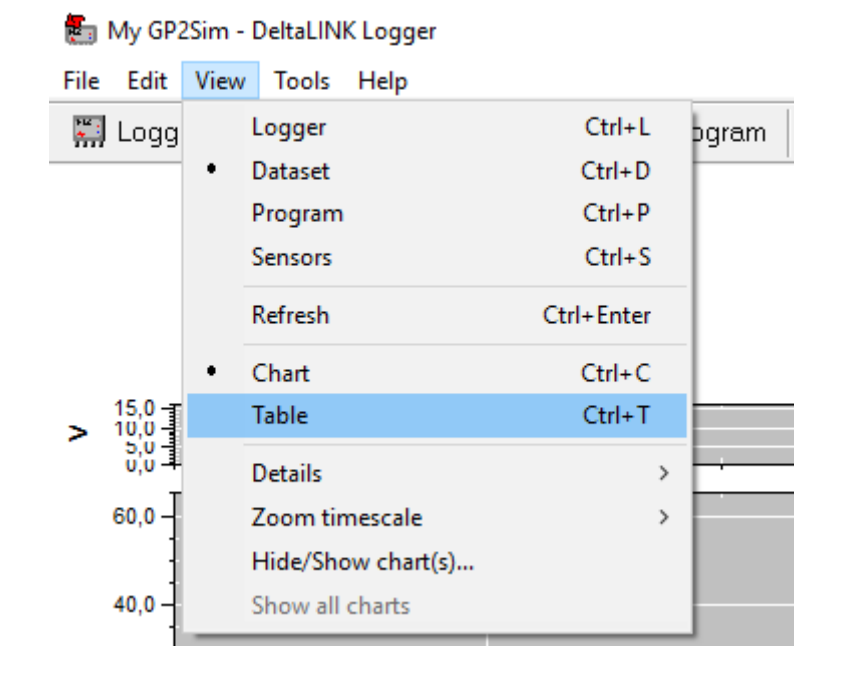

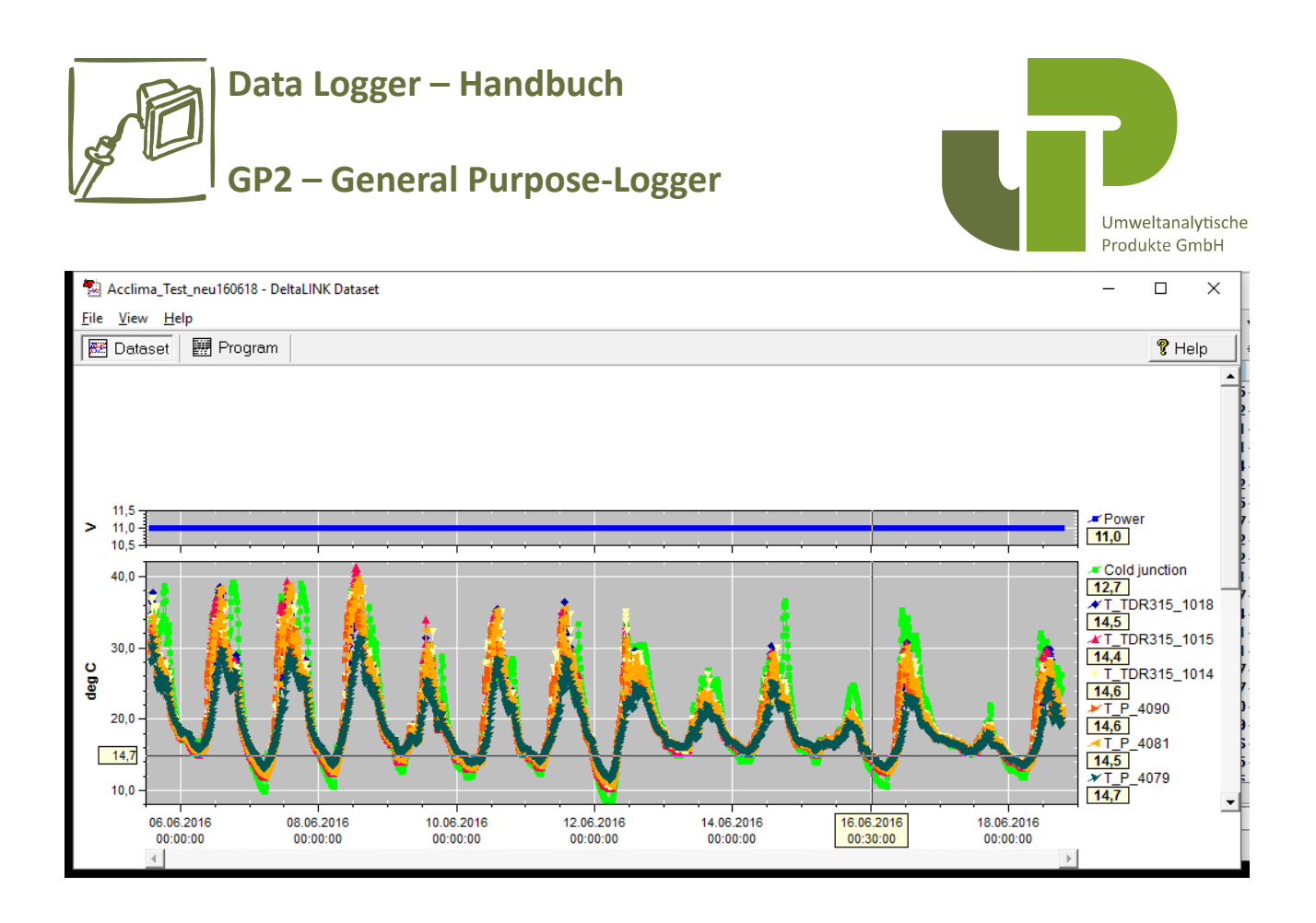

## **Dataset Import Wizard**

Dieser hilft beim Importieren geloggter Daten in Excel Tabellen. Informationen dazu finden Sie unter www.delta-t.co.uk/techsupport oder auf der Delta-T Software DVD.

Um den Dataset Import Wizard zu installieren:

- 1. Wählen Sie auf der Delta-T Software DVD "Dataset Import Wizard Excel add-in"
- 2. Wenn Excel Sie auffordert, wählen Sie "Macros erlauben". Bemerkung: Die Sicherheitseinstellungen von Excel müssen die Verwendung von Macros erlauben, ziehen Sie gegebenenfalls die Excel Hilfe hinzu.
- 3. Der **Dataset Import Wizard** wird Sie benachrichtigen wenn die Installation erfolgreich war und wird den Menüpunkt "Datenset importieren (Import Dataset(s)" zum Datei Menü hinzufügen(bei Excel 2010 unter "Add-Ins" zu finden).
- 4. Um den Dataset Import Wizard zu starten öffnen Sie Excel und wählen "Import Dataset(s)" und folgen den Instruktionen, die das Programm Ihnen gibt.

Bemerkung: Der GP2 Speicher kann das 65.000 Zeilenlimit von älteren Excelversionen übersteigen, falls dem so ist, updaten Sie Ihre Excelversion.

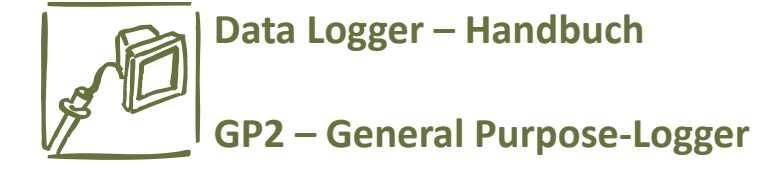

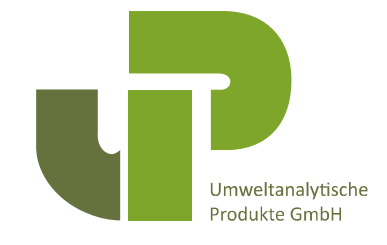

## **Anhang 1: Relais-Erweiterungsmodul**

#### **Contents**

This contains:

- 4 x mounting screws
- 4 x stand-off pillars

5 x link wire

1 x GP2 relay expansion PCB

#### **Overview**

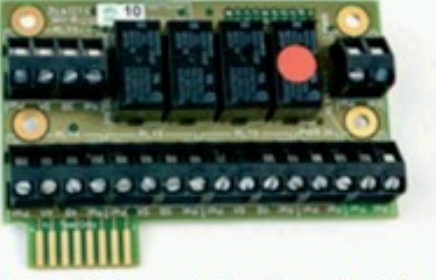

The GP2 contains 2 relays, used as switches. This expansion module provides 4 more, bringing the total to 6.

These can only be used with low voltage applications, not mains power. DO NOT CONNECT 110V or 240V MAINS POWER TO THE RELAY

Each relay is protected from overvoltage and overcurrent using a resettable fuse that will activate at 1A. The relays can handle up to 24V AC or 32V DC.

The relay expansion module fits onto the 'EXPANSION BOARD' position on the GP2 PCB (as shown below).

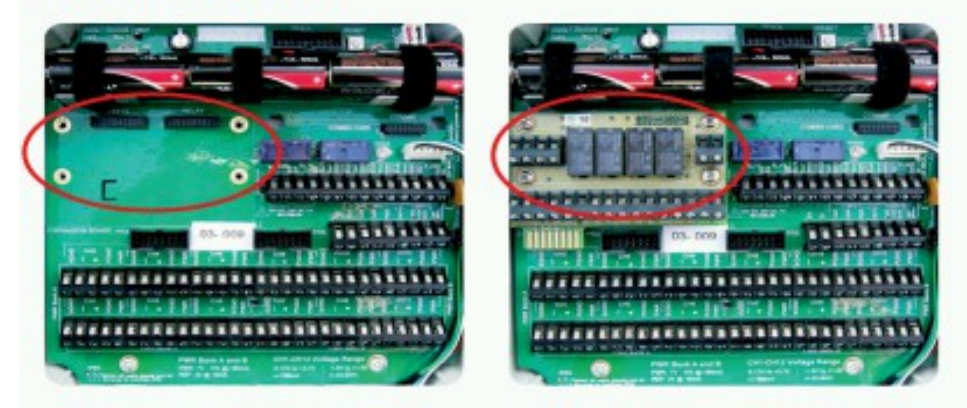

## **Fitting Instructions**

Warning: use anti-static procedures when handling the relay expansion module

- 1. Screw in the 4 hex stand-off pillars (provided) into the 4 positions on the GP<sub>2</sub> PCB
- Push the relay expansion module onto the GP2 PCB as shown above. The  $\overline{2}$ header on the bottom of the module should fit into the 'RELAY' connector on the GP2 PCB and the 4 screw holes should line up with the hex stand-off pillars underneath.
- $3.$ Use the 4 screws (provided) to secure the PCB down on to the GP2.

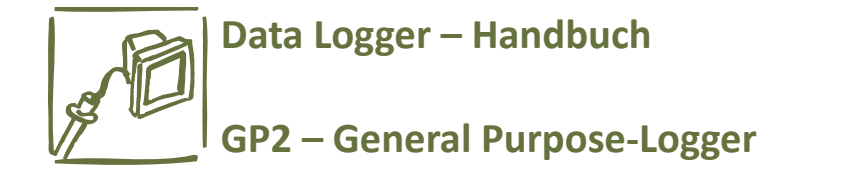

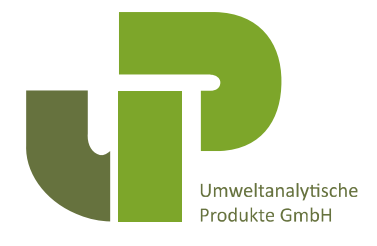

## **Relay Layout**

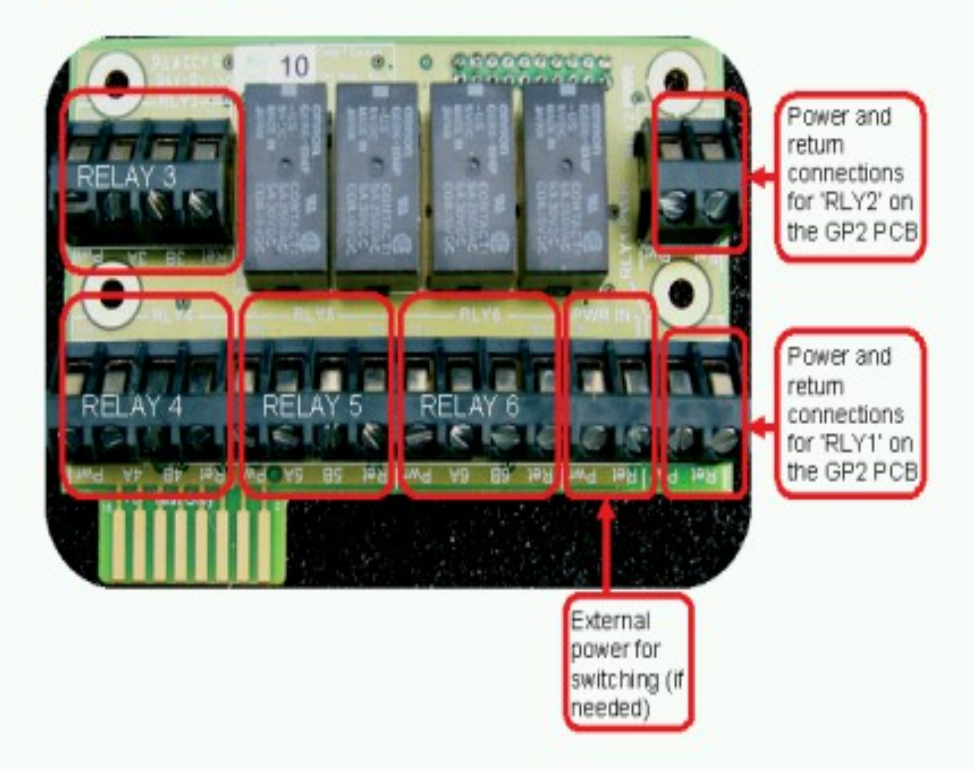

Note: All 'Pwr' and 'Ret' terminals are joined together on the circuit board Power should not exceed 1A at 32V DC or 26V AC

DO NOT CONNECT 110V or 240V MAINS POWER TO THE RELAY

## **How to Control the Relays**

To instruct the relays to switch on or off you need to set up suitable 'control' conditions which meet your requirements. This is done using the DeltaLINK program.

For more information on how to do this, please refer to the DeltaLINK online help. You may also find the video tutorials helpful.

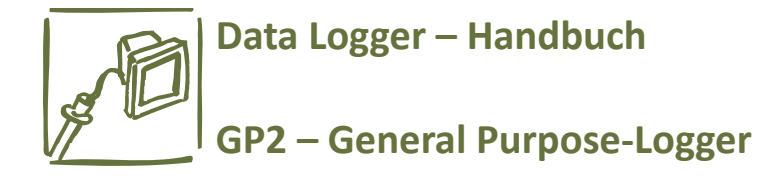

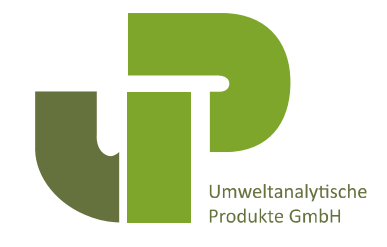

## **Relay Wiring - Option 1:** Power supply NOT shared by all the relays

Using more than one power supply: To use the relays to switch in various devices where each uses a separate, different power supply then connect the positive wire directly from the selected power supply into the relay of choice. Do not use the 'Pwr' and 'Ret' routing options on the board:

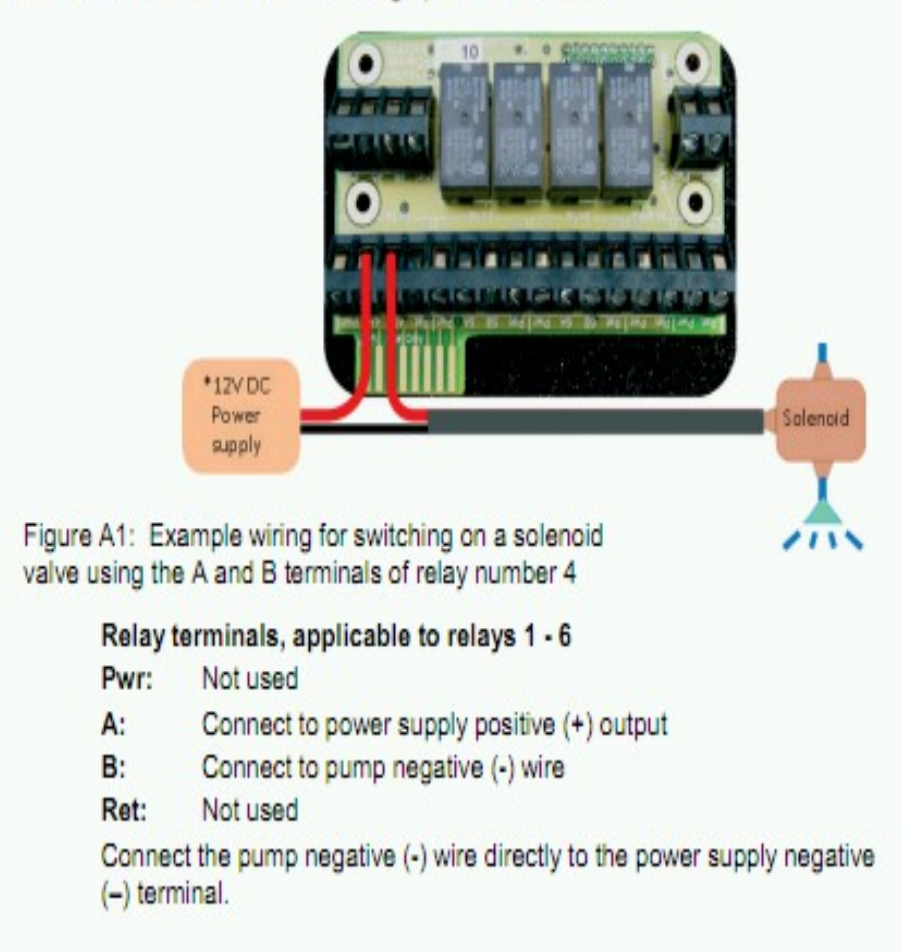

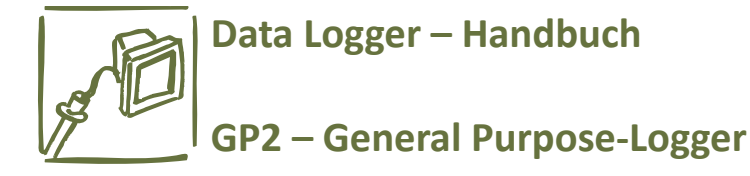

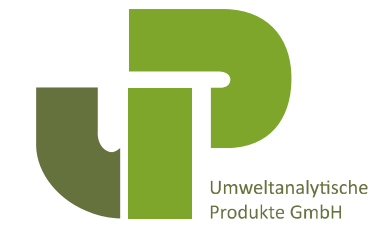

#### **Relay Wiring - Option 2:** Power supply shared by all the relays:

If you want to switch in several devices that all share the same power supply, such as pumps or solenoids, you can use the external power option and route the power through to each relay via the 'Pwr' and 'Ret' terminals:

• External power in ('PWR IN'):

- Pwr: Connect to the +ive terminal on the power supply
- Ret: Connect to the -ive terminal on the power supply
- · Relay terminals, applicable to relays 1 6
- Pwr: Link to the 'A' terminal next to it, e.g. '4A'
- As above, linked to 'Pwr' A:
- $\mathbf{R}$ Connect to pump +ive wire
- Ret: Connect to pump -ive wire

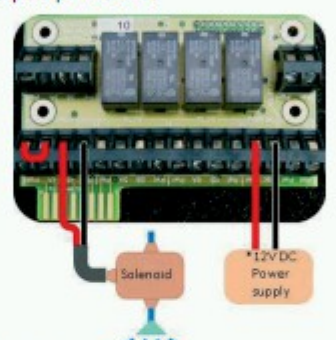

Figure A2: Switching in a solenoid valve using a common power supply through relay number 4

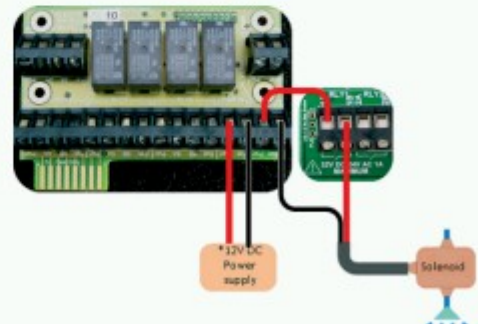

Figure A3: Switching in a solenoid valve using a common power supply through relay number 1 on the main PCB.

\*Warning: The relay only can take up to 1A at 24V AC or 32V DC.

\*\* DO NOT CONNECT 110V or 240V MAINS POWER TO THE RELAY \*\*

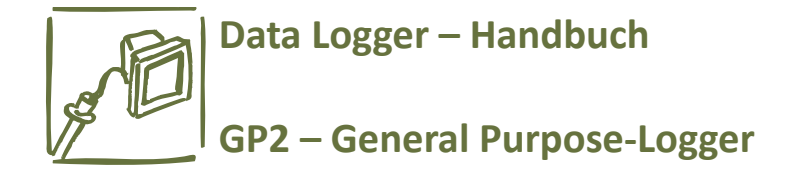

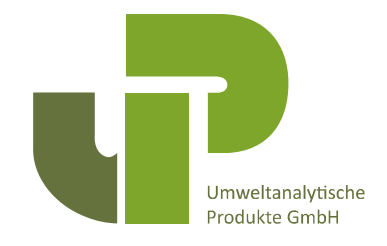

## **Anhang 2 – Netzwerk-Verkabelung**

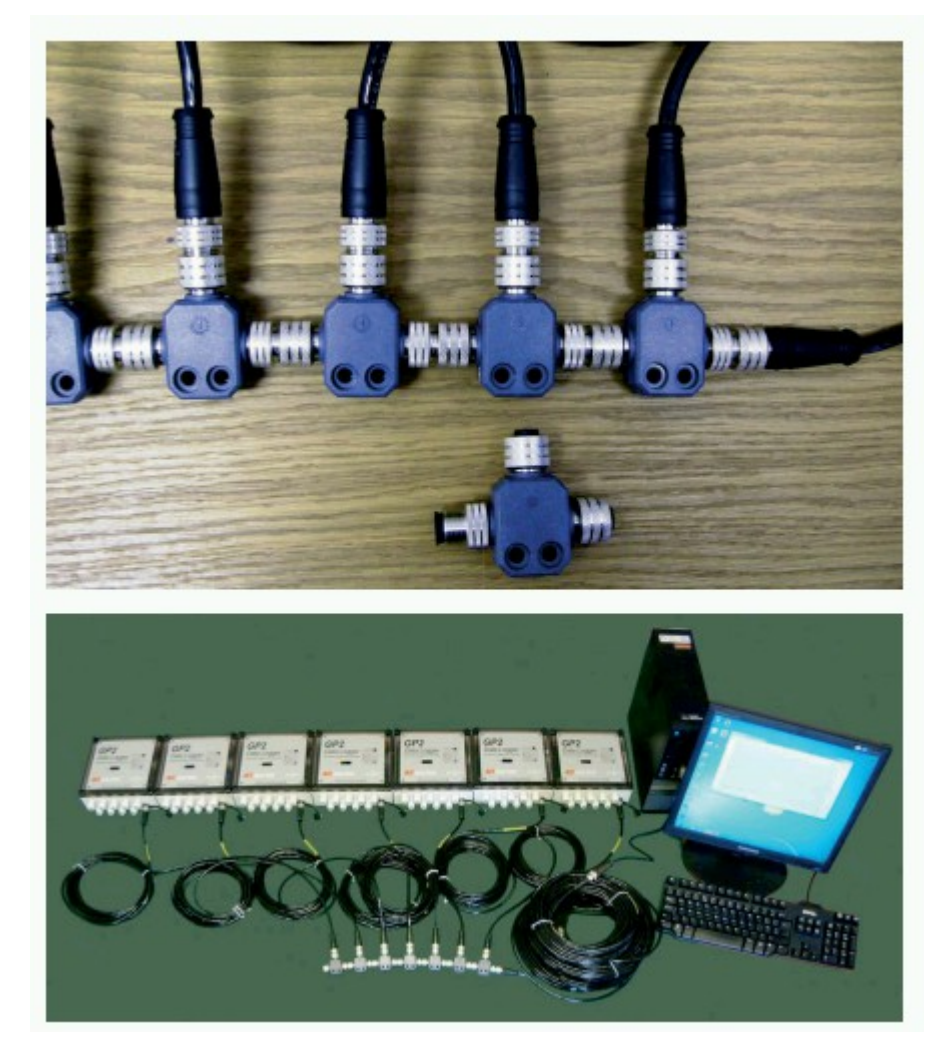

Das Bild oben zeigt, dass die GP2-Logger durch M12-T-Stücke miteinander verbunden werden können, dabei können Kabel bis zu einer Gesamtlänge von 100m unter Nutzung der EXT/5w-xx (xx= Länge in 5m Teilungen)-Verlängerungskabel verlegt werden.

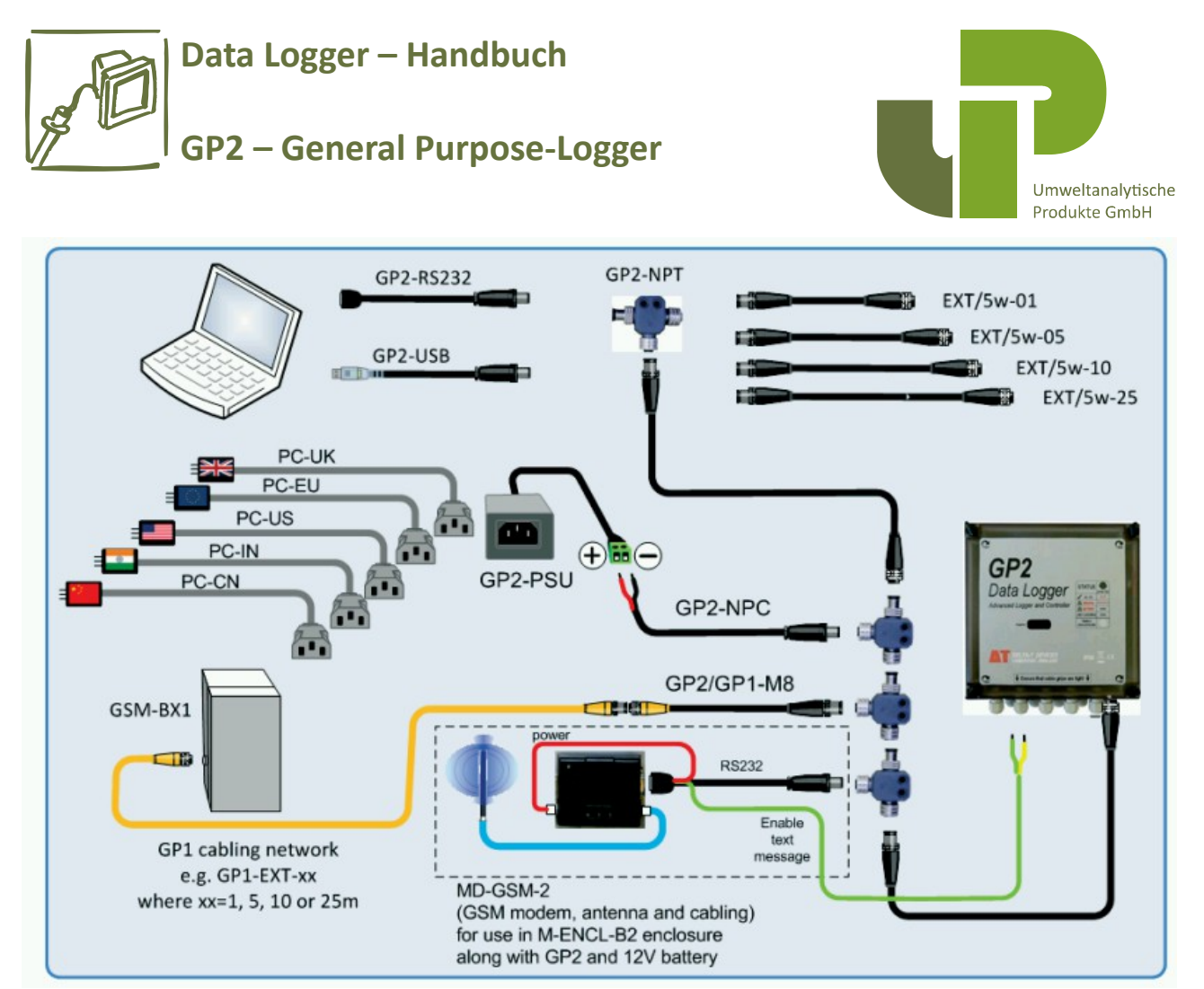

Verkabelungsoptionen im Netzwerk:

## **DeltaLINK Systemanforderungen**

Sie benötigen DeltaLINK 3 oder neuer. Besuchen Sie www.delta-t.co.uk/techsupport für die aktuelle Version von DeltaLINK oder installieren Sie es von der Delta-T Software DVD aus.

#### **Erstellen einer Netzwekverbindung**

- 1. Verbinden Sie Ihren PC mit dem GP2 Netzwerk, via GP2 USB Kabel oder GP2-RS232 Kabel, oder, falls Sie ein Modem nutzen, via der Verkabelung welche in A5 gezeigt wird.
- 2. Starten Sie DeltaLINK. Wählen Sie "Connection Details" um ein Fenster anzuzeigen, welches alle dem Logger bekannten Verbindungen aufführt. Beim ersten Mal kann es sein, dass diese Liste leer ist.
- 3. Im "Connections" Dialog klicken Sie auf "Add" um den "Connection Properties" Dialog zu öffnen. Sie Bild A6.

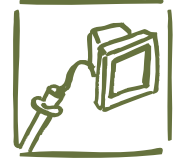

## **Data Logger – Handbuch**

## **GP2 – General Purpose-Logger**

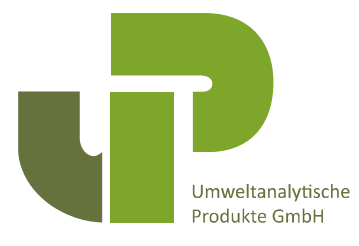

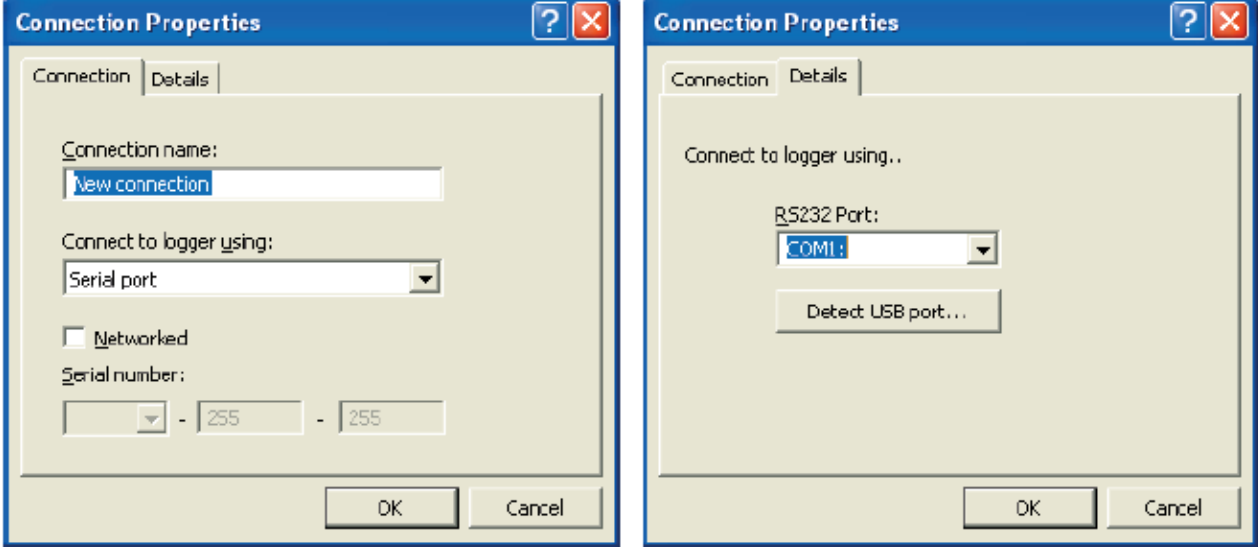

**Figure A6 Connections Properties** 

- 4. Im Feld "**Connect to logger using**" wählen Sie die Kommunikationsmethode, z.B. **Serial**.
- 5. Wählen Sie das "**Details"** Fenster und geben Sie die Verbindungsdetails ein z.B. **COM3**. Sehen Sie sich in diesem Zusammenhang "Wie finden Sie Ihren COM Port" auf Seite 19 an.
- 6. Wählen Sie das "Connection" Fenster, setzen Sie einen Haken in der "Networked" Checkbox und geben Sie die Seriennummer des GP2 Moduls, welches Sie verbinden möchten, ein.
- 7. Geben Sie der Verbindung einen Namen z.B. "GP2 3-24 on COM3 (USB)".
- 8. Klicken Sie auf "**OK**",wechseln Sie zum "**Connections**" Dialog, wählen die neue Verbindung aus und klicken "OK".
- 9. DeltaLINK wird dann die Verbindung in einem neuen Fenster öffnen.
- 10. Wiederholen Sie diese Prozedur für jeden Logger im Netzwerk, mit einem eindeutigen Verbindungsnamen für jeden.

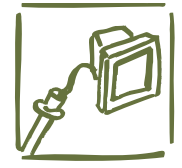

## **Data Logger – Handbuch**

# **GP2 – General Purpose-Logger**

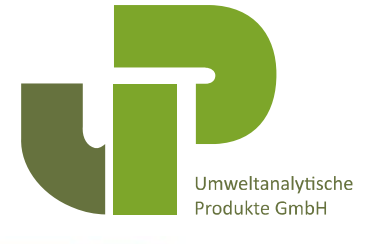

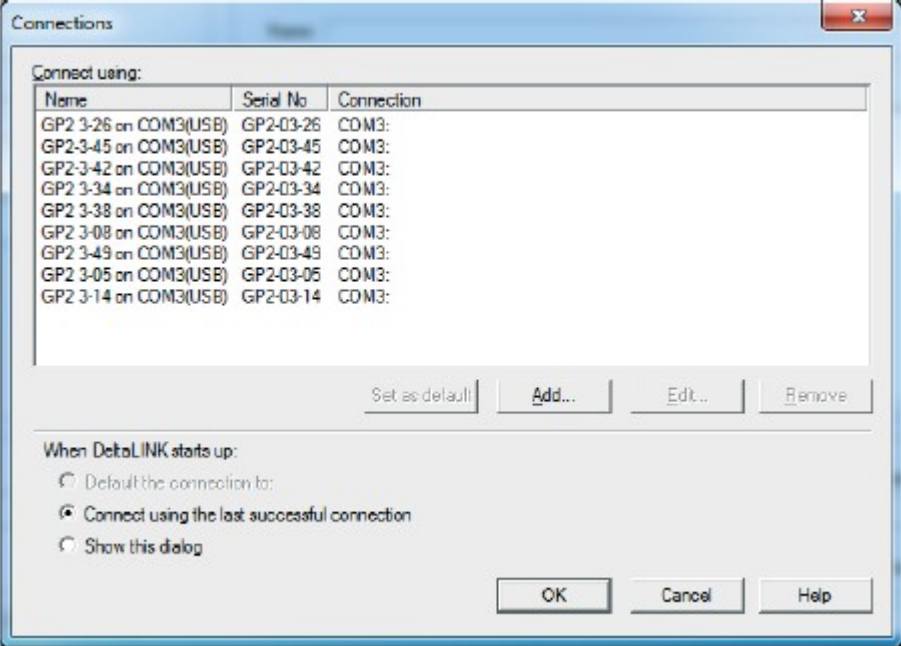

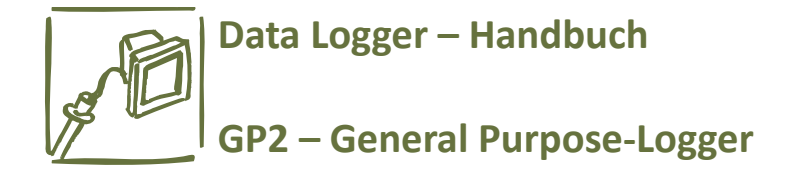

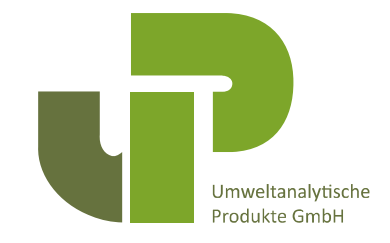

## **So finden Sie Ihren USB-/RS-232-Port:**

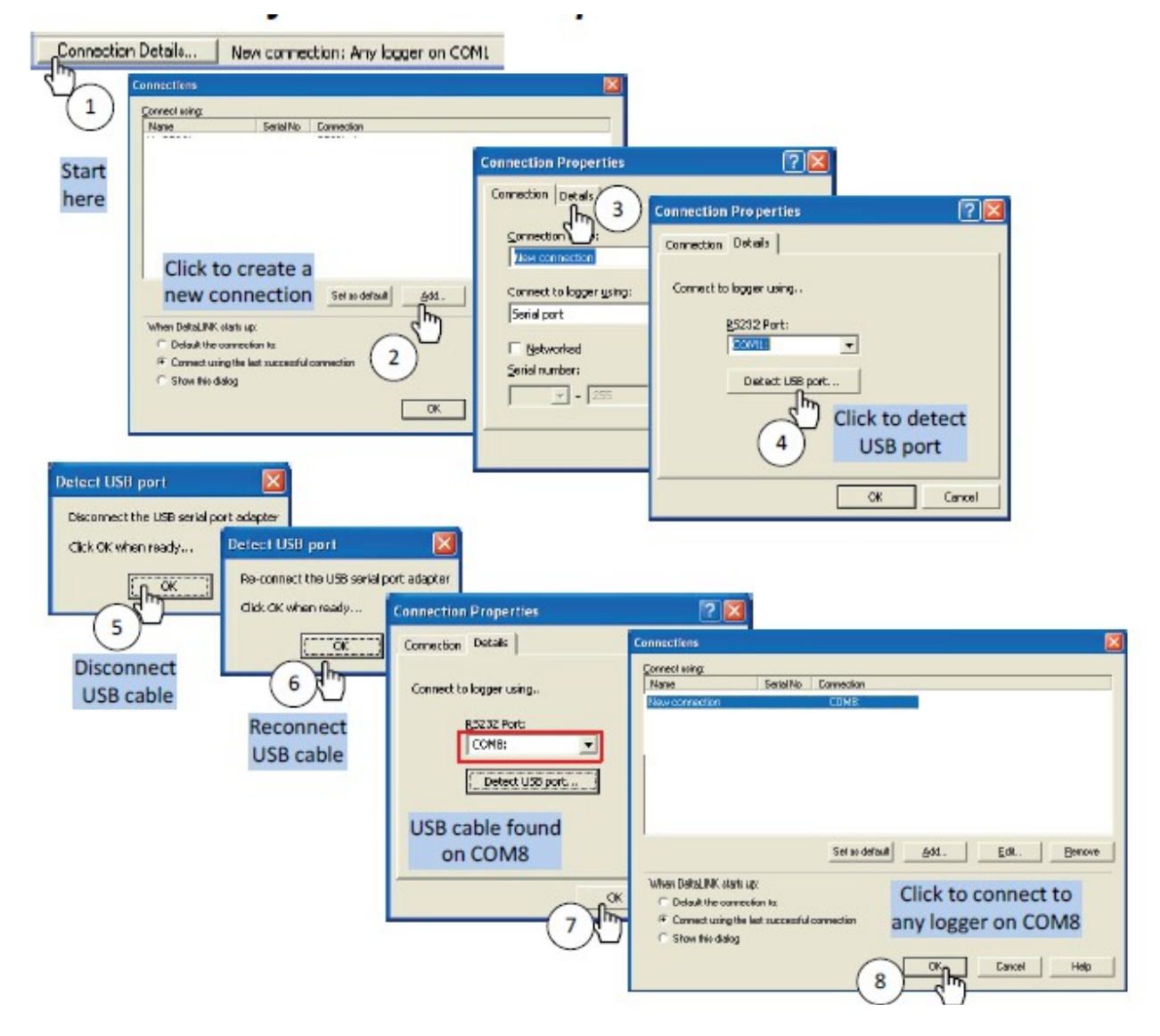

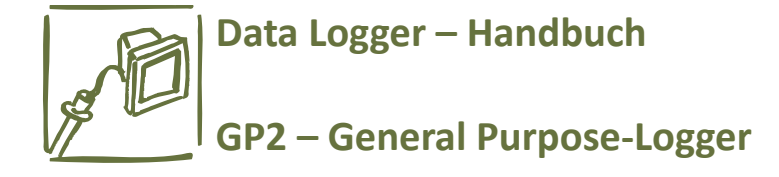

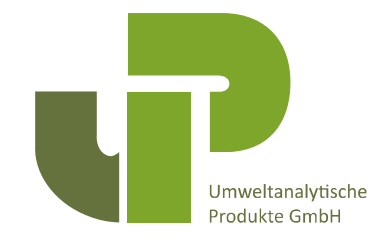

## **Anhang 3 – Gehäuseerweiterung / Kabeldurchführungen**

Das Gehäuse des GP2-Loggers hat 9 Kabeldurchführungen für Kabeldurchmesser von 3-6mm. Für weitere Kabel bzw. welche mit größerem Durchmesser, gibt es das GP2-G5-LID:

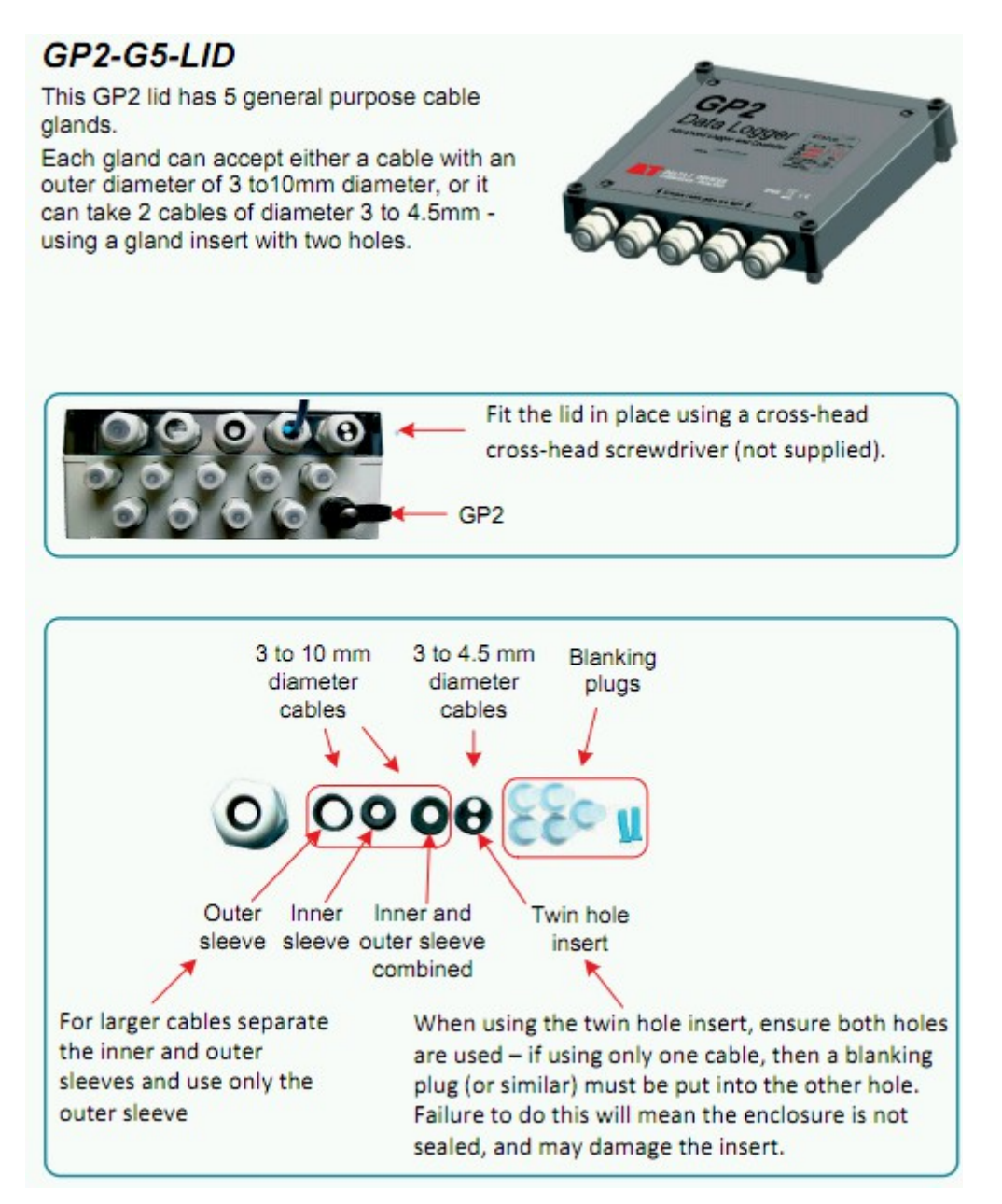

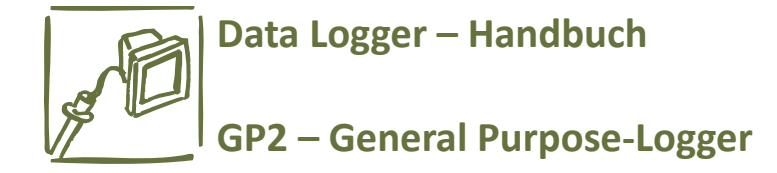

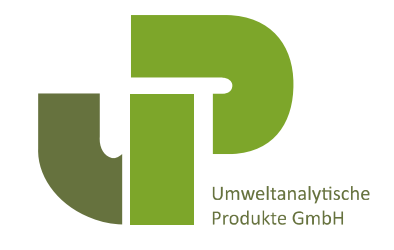

GP2-P2-LID

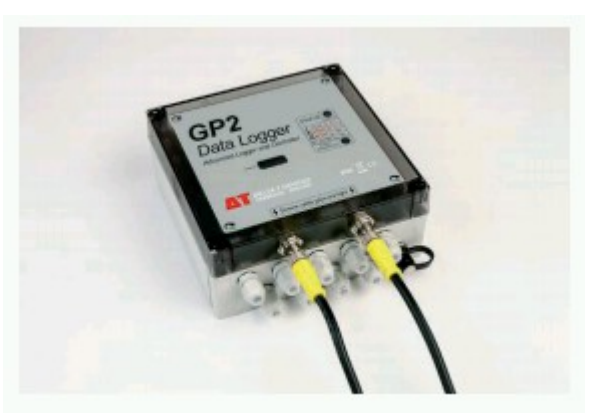

Diese Gehäuseerweiterung ermöglicht den einfachen Anschluß von 2 PR2/6-Sonden, die im Loggerinneren direkt mit den Kanälen 1-6 bzw. 7-12 verdrahtet sind. - PR2/4-Sonden wären mit den Kanälen 1-4, 7-10 verbunden. Zum Anschluß von 3x PR2/4-Sonden müßte das GP2-G5-LID mit entsprechenden Kabeln verwendet werden – bei der Nutzung von PR2-SDI-12-Sonden kann ggf. mit T-Stücken gearbeitet werden...

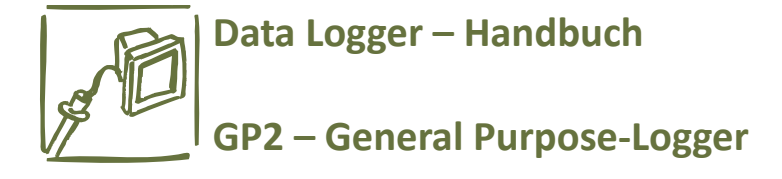

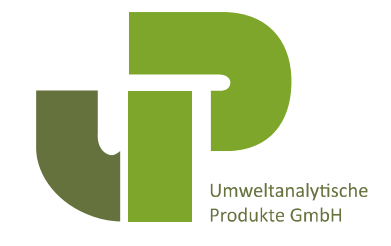

## **Anhang 4: Versichern Sie sich, dass der GP2 ordentlich abgedichtet ist**

Versichern Sie sich, dass das Gehäuse nicht gesprungen oder in anderer Weise beschädigt ist.

Prüfen Sie, dass kein Schmutz, keine fremden Objekte oder Beschädigungen der Gummidichtung vorhanden sind, diese könnten die Funktion beeinträchtigen.

Ziehen Sie alle 4 Schrauben fest an.

Stellen Sie sicher, dass die Dichtung der Kabelverschraubung intakt und sauber ist. Achten Sie darauf, dass die Gummierung sich beim Einführen des Kabels nicht ablöst.

Dichten Sie alle ungenutzten Kabelverschraubungen mit einem Pfropfen ab.

Schrauben Sie die Kabelverschraubungen direkt auf das Kabel, nicht auf einen Schrumpfschlauch.

Verschrauben Sie die Kabelverschraubungen so fest Sie es mit bloßen Händen können oder verwenden Sie einen Drehmomentschlüssel, welcher auf 0,7 nm eingestellt wurde.

Ein Kabel mit freiliegenden Drähten, welches aus dem GP2 kommt, kann es Wasser ermöglichen in den Logger einzudringen, stellen Sie daher sicher, dass alle Kabel ordentlich isoliert sind. Verwenden Sie wenn möglich versiegelte Verbindungsstücke und montieren Sie den Logger vertikal mit nach unten gerichteten Kabelausgängen.

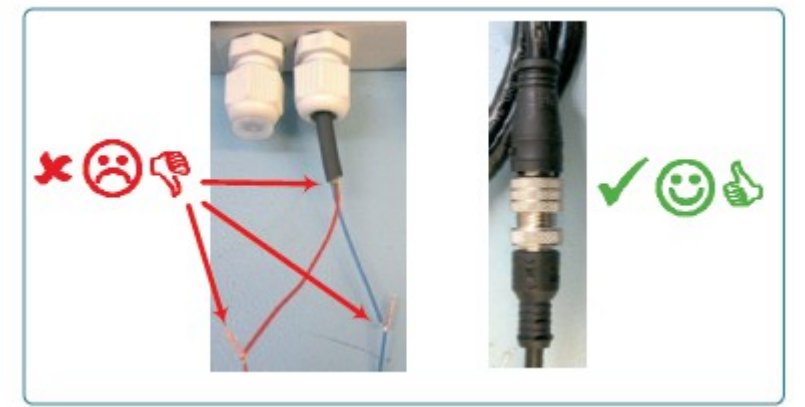

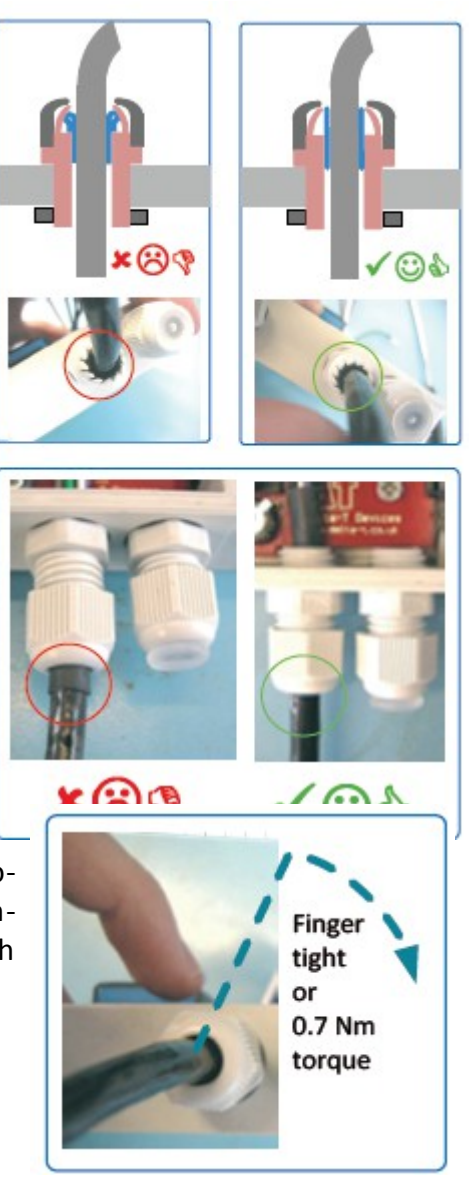

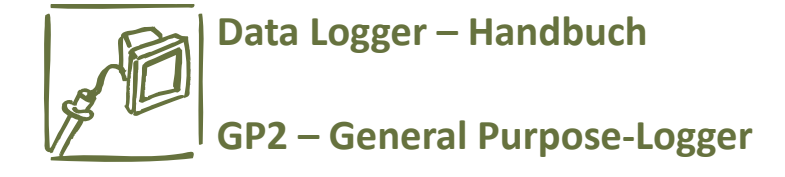

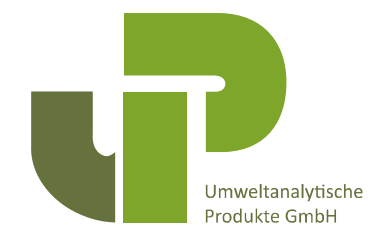

## **GP2 Spezifikationen**

Allgemeine Spezifikationen

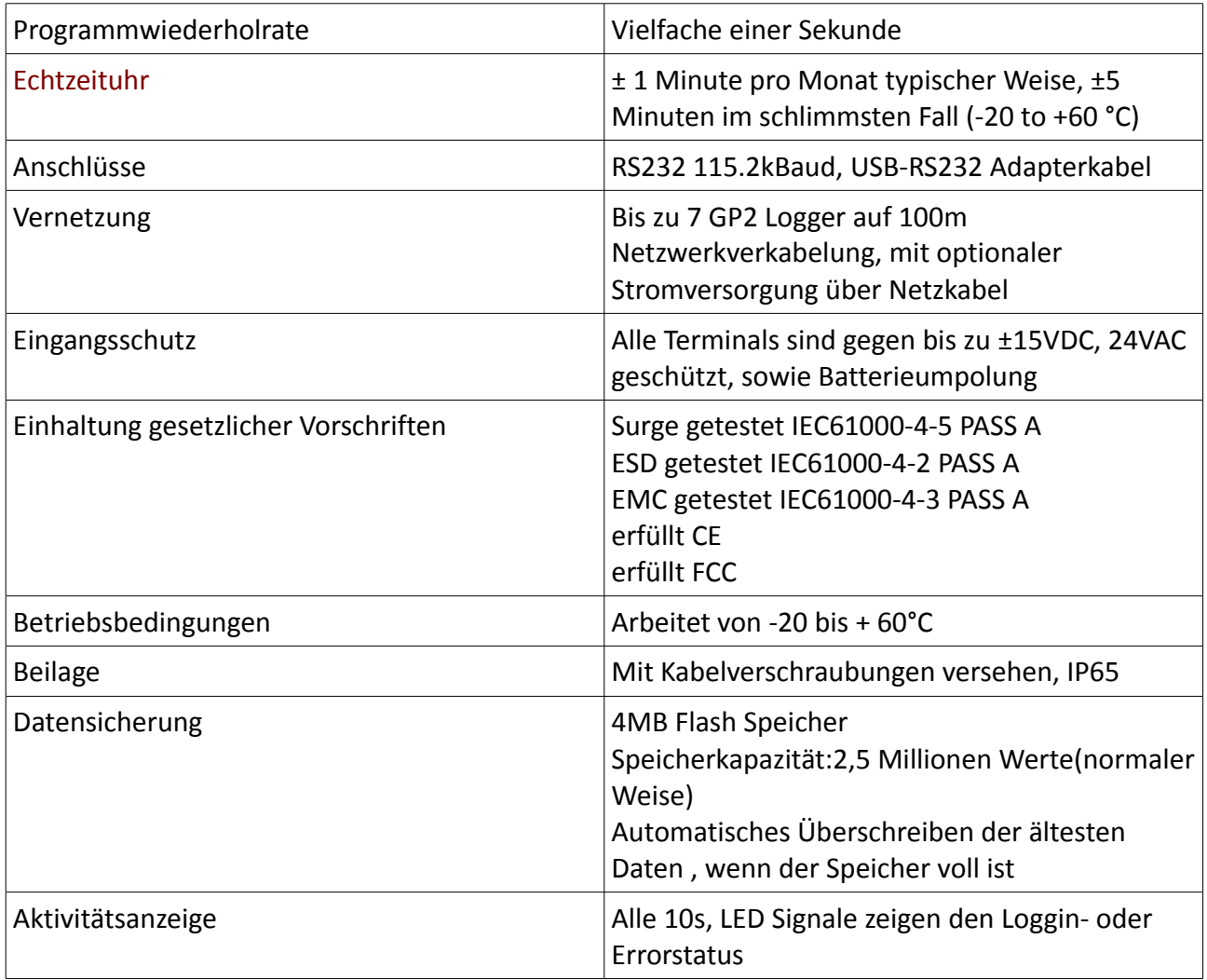

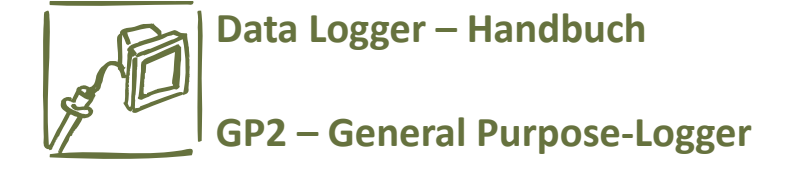

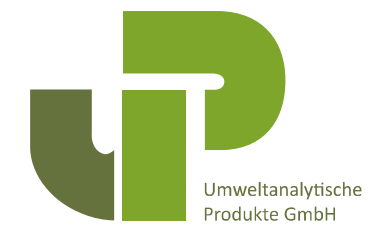

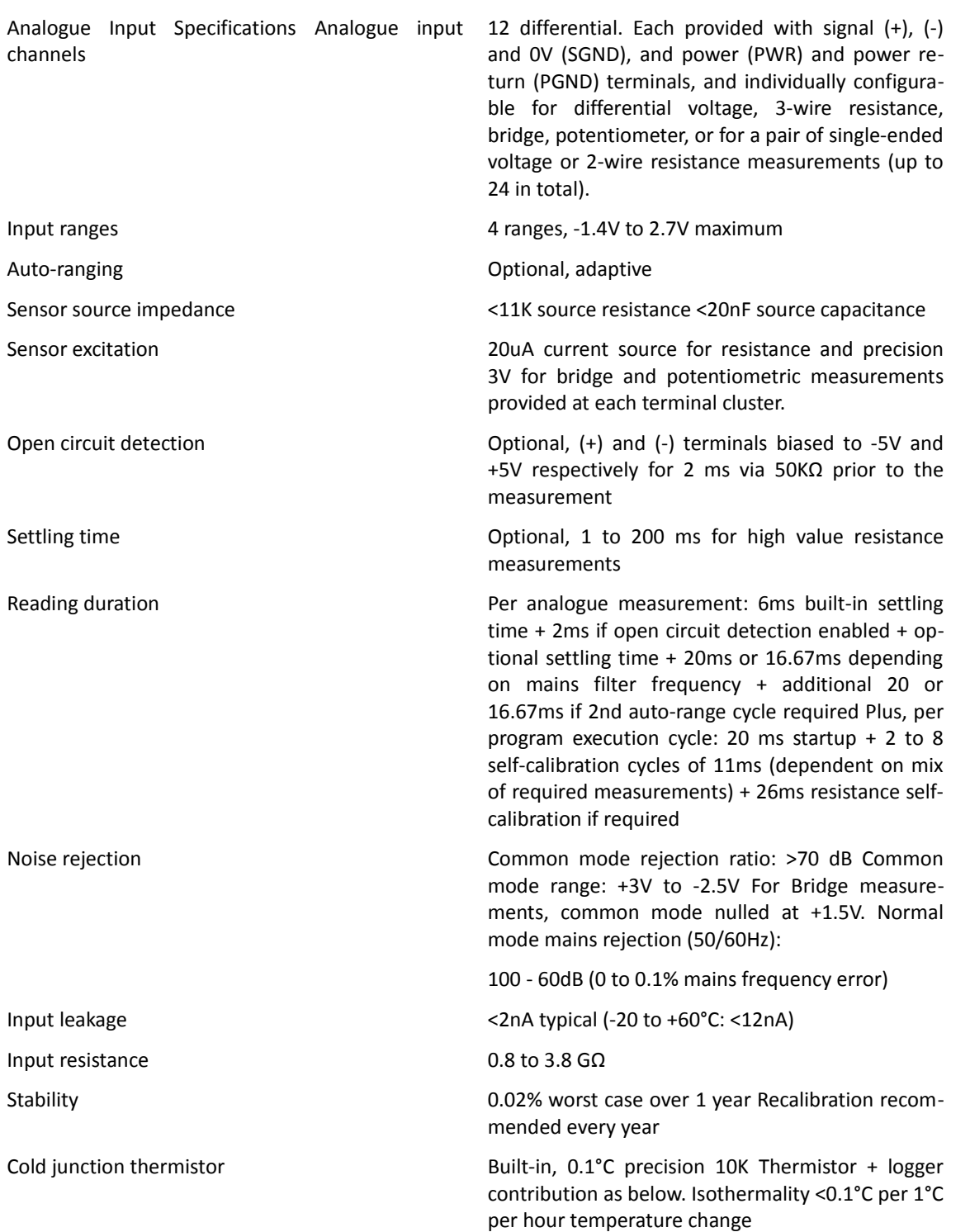

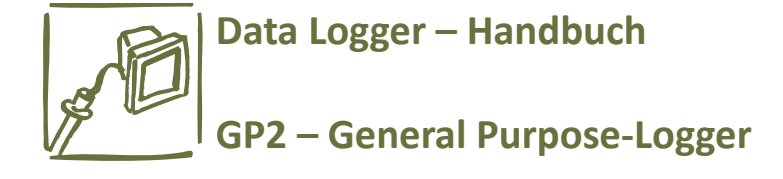

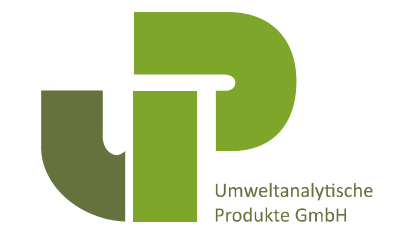

## **DeltaLINK 3 Software Specifications**

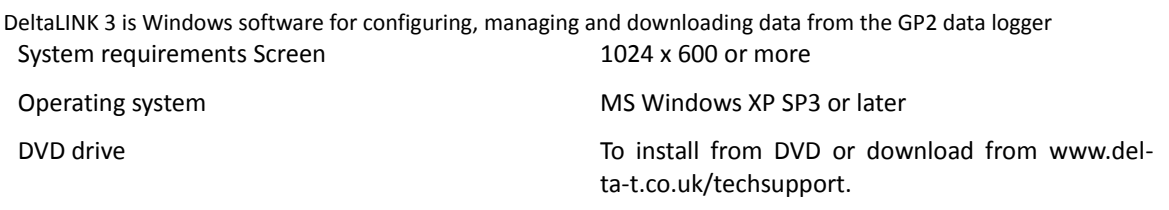

#### **Features**

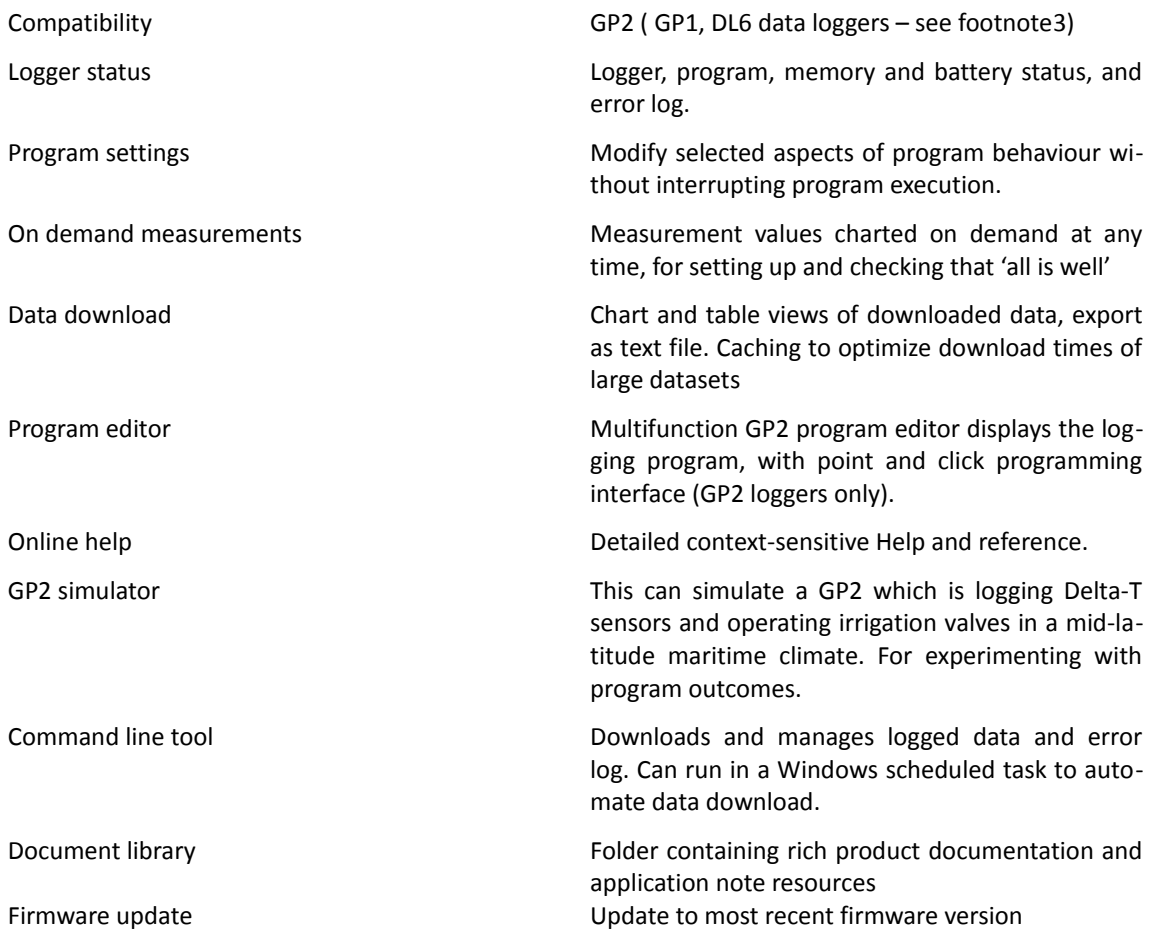

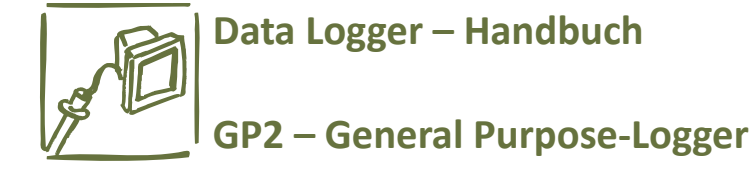

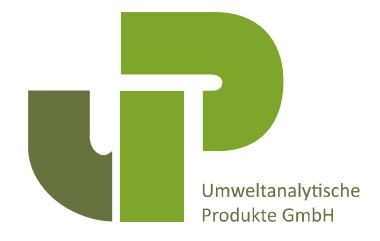

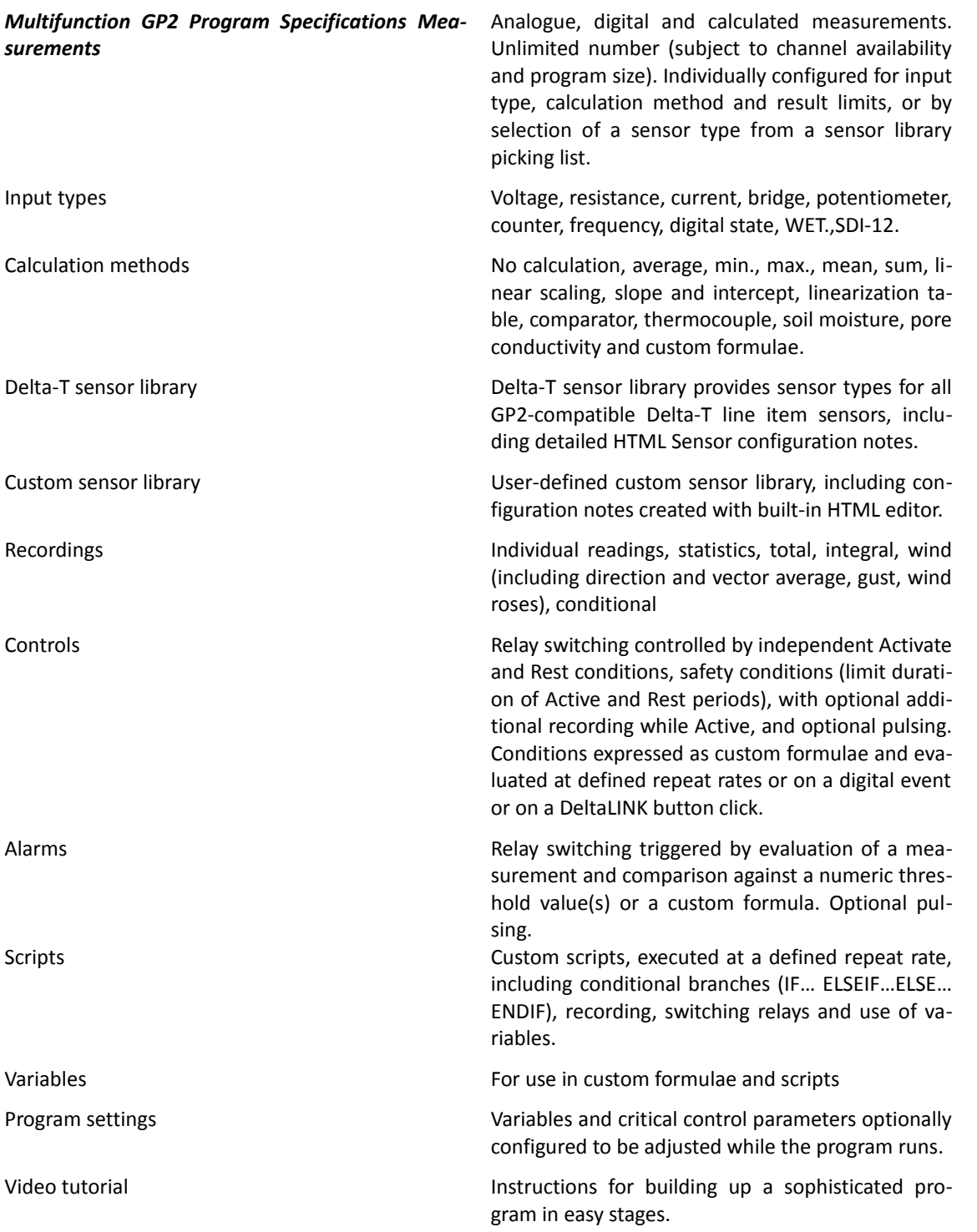

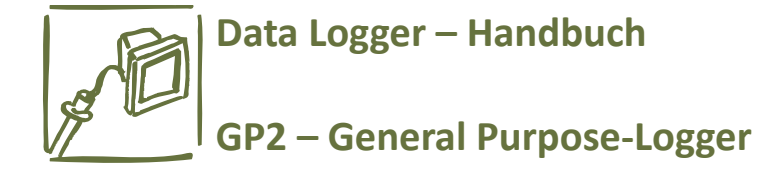

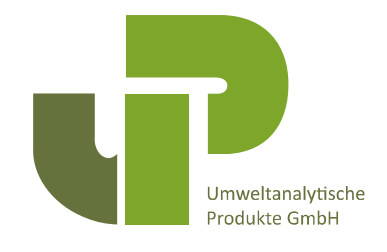

#### *Script Editor Specifications*

Point and click user interface for constructing custom formulae and scripts incorporating the following programming elements:

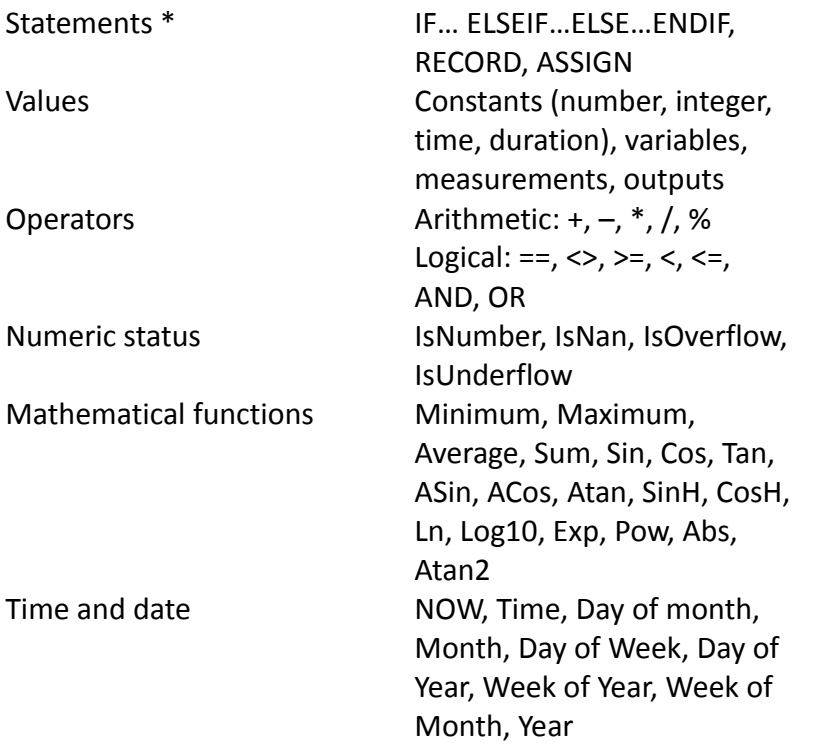

\* Statements are applicable only in scripts. Other elements may not be applicable, depending on the context.

#### *Simulator Specifications*

The simulator assists the development of logging and control programs, simulating a temperate maritime climate at a latitude of 51 degrees North, such as that in the UK.

Soil water, nutrient and heat fluxes are simulated.

Soil moisture is lost by drainage and by surface evaporation and evapotranspiration - from a springsown crop harvested in the autumn.

Water uptake peaks in high summer, nutrient uptake peaking earlier.

Soil water is replenished by rainfall, and by irrigation which is modelled by switching the GP2's relays.

Irrigation can be with fresh water or saline/nutrient solution – these differ in their effect on soil salinity – and can be measured by a simulated flow meter.

The simulator can be speeded up and the same

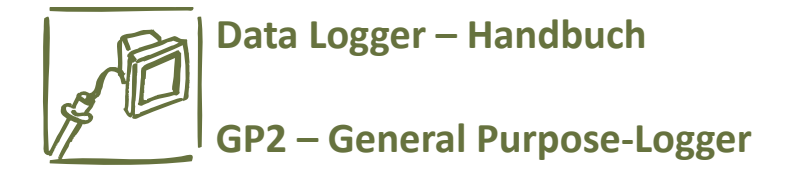

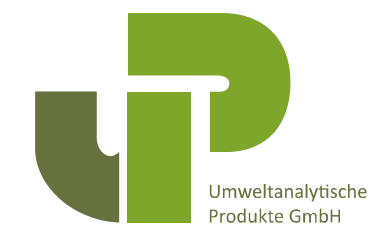

## **Produktinstandhaltung**

Die Batterien können schnell gewechselt werden, ohne einen Datenverlust, aber während des Austausches werden keine weiteren Daten geloggt. Wechseln Sie die Batterien, wenn die im Loggerfenster von DeltaLINK angezeigte Spannung unter 5,5V oder unter der Versorgungsspannung der Sensoren liegt.

Ein 25g Beutel mit Trockenmittel schützt den Logger vor Kondensation. Wechseln Sie das Trockenmittel jährlich um die Genauigkeit und Verlässlichkeit des Loggers aufrecht zu erhalten.

Halten Sie den Deckel und die Kabelausgänge verschlossen, außer Sie verbinden Sensoren oder wechseln die Batterien.

Das Service Kit (GP2-SER) beinhaltet Trockenmittel, einen Ersatzakkuhalter, einen zweiten M8 Konnektorverschluss und ein Trageband sowie Ersatzstöpsel.

## **GP2 Kalibrierungszertifikat**

Um Ihr aktuelles Kalibrierungszertifikat zu sehen: -

- Verbinden Sie Ihren PC mit dem GP2
- Starten Sie den GP2 Kalibrierungszertifikatgenerator bzw. **GP2 Calibration Certificate Gene**rator über "Start", "Alle Programme", "Delta-T Devices", "DeltaLINK3"
- Geben Sie die Nummer Ihrer GP2 COM Portverbindung und, im Netzwerk, die GP2 Seriennummer ein
- Wählen Sie **"Fetch Details From logger"**
- Wählen Sie **"Save"** oder **"Print Certificate"** wie empfohlen